**MB** BEKAERT

better together

**Benutzerhandbuch für Lieferanten**

**Connected Supply & Buy<br>Collaboration** 

**Welcome to** 

**Bekaert** 

### **Hauptziele**

Ziel dieses Dokuments ist es, einen Überblick über die neuen Features und Funktionalitäten des neuen Systems und eine Schritt-für-Schritt-Anleitung zu geben, um das volle Potenzial auszuschöpfen und von der neuen Bekaert eBuy-Lösung zu profitieren.

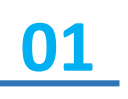

Um ein Verständnis dafür zu erhalten, wie man durch die neue Beschaffungsplattform und ihre Funktionalitäten navigiert

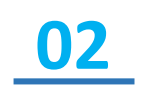

Mit ausreichenden Kenntnissen ausgestattet sein, um das System, basierend auf den verfügbaren Funktionen und Merkmalen, zu nutzen

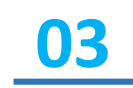

Die Vorteile des Systems auf hohem Niveau und die neuen Arbeitsweisen zu erkennen.

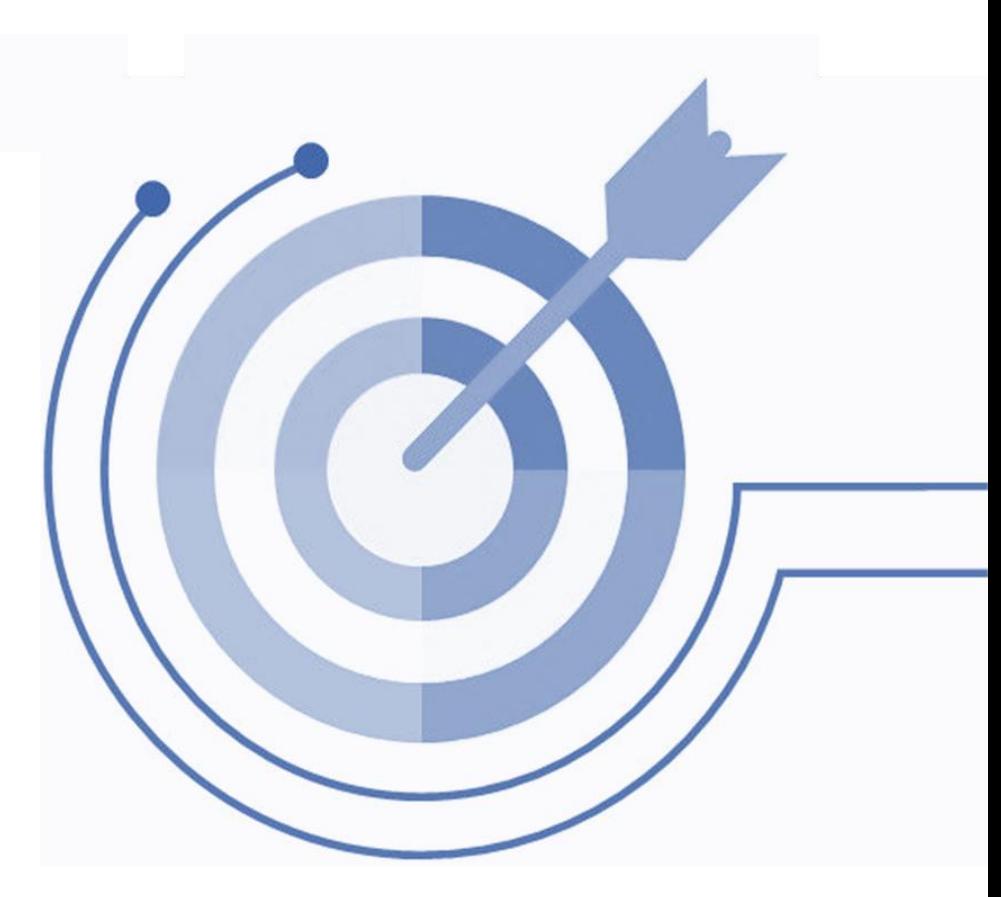

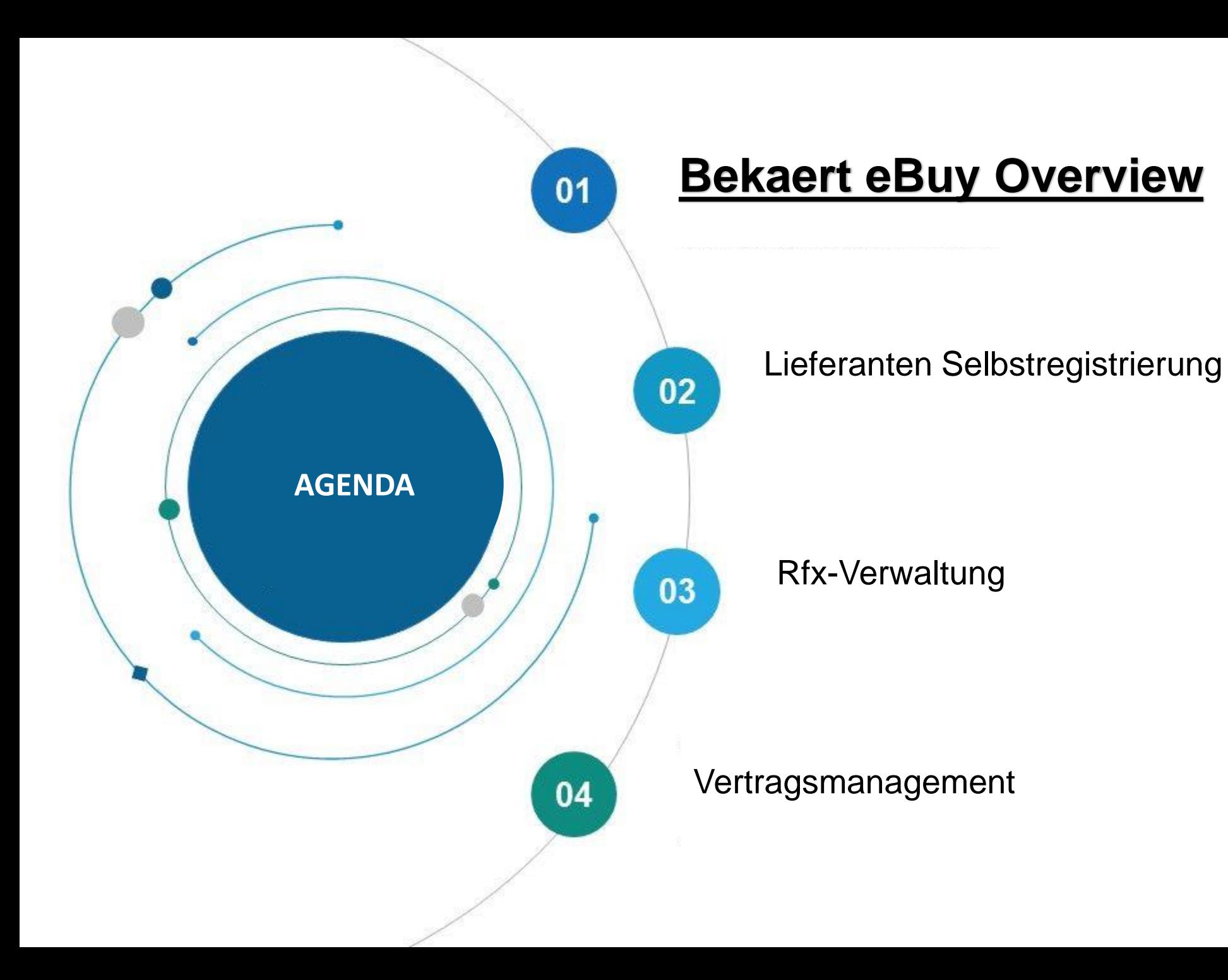

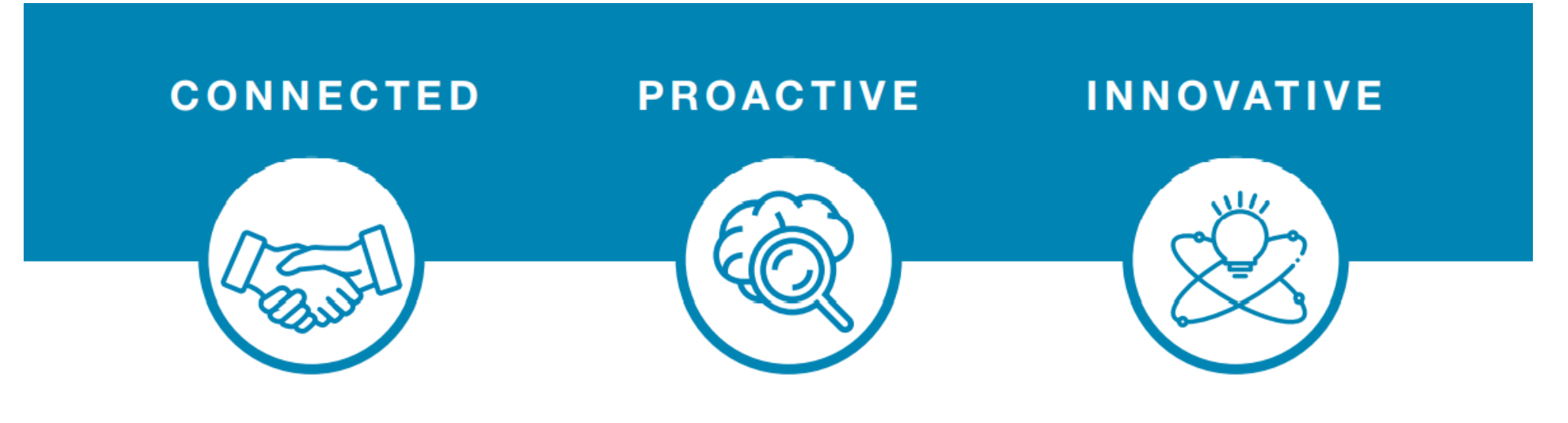

eBuy connects all of the steps in our supply and buy collaboration. Use eBuy to work together across your teams and with Bekaert; easy, fast, connected.

eBuy provides you and Bekaert real-time access to shared activities. Use eBuy to monitor progress and manage follow up; structured, accessible, transparent.

eBuy elevates our ways of working together and gives you self-service ownership of your company and catalog information; digital, flexible, free of charge.

#### **Bekaert eBuy Overview**

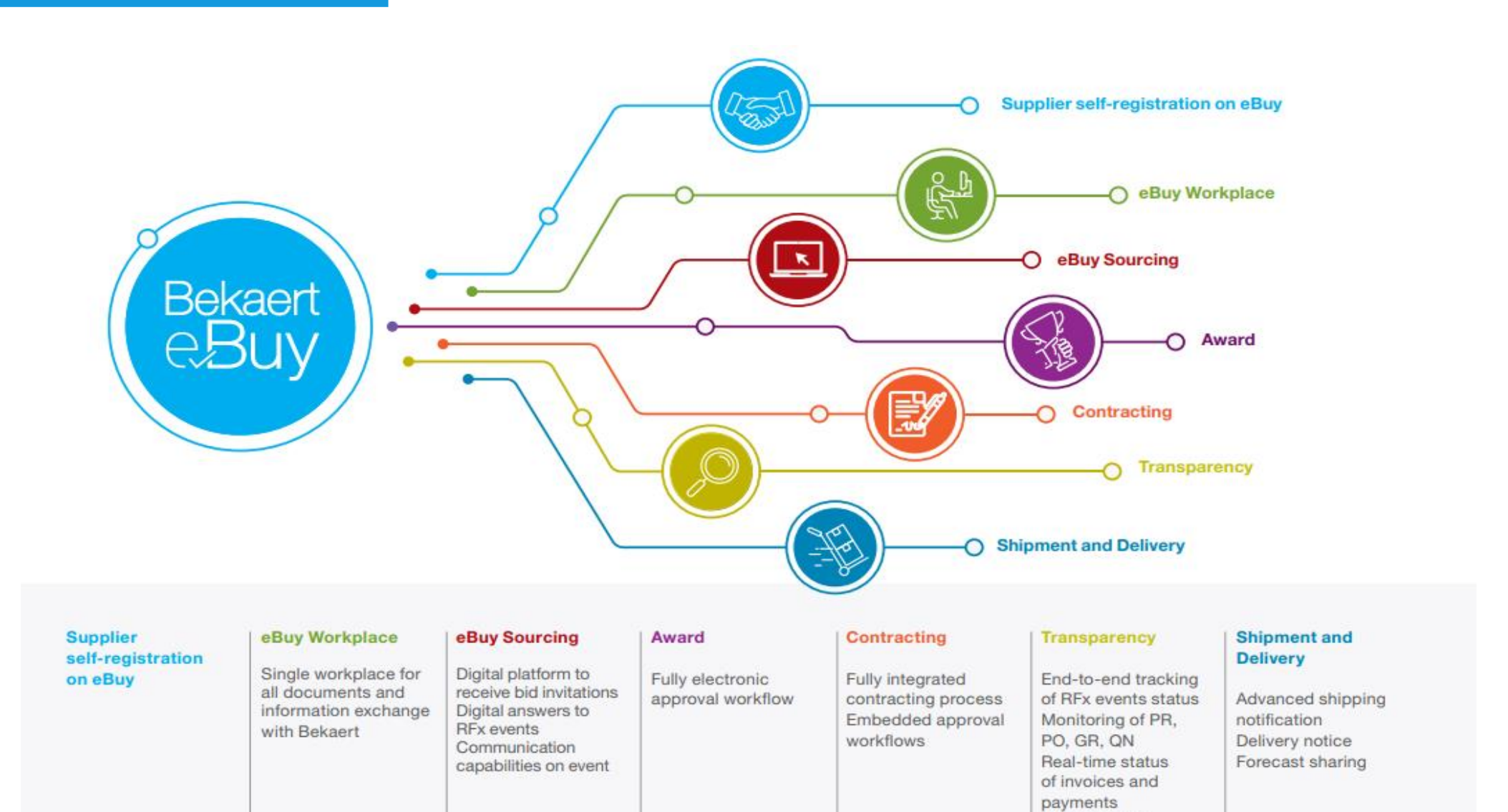

Real-time link between supplier and Bekaert

#### **Bekaert eBuy Overview**

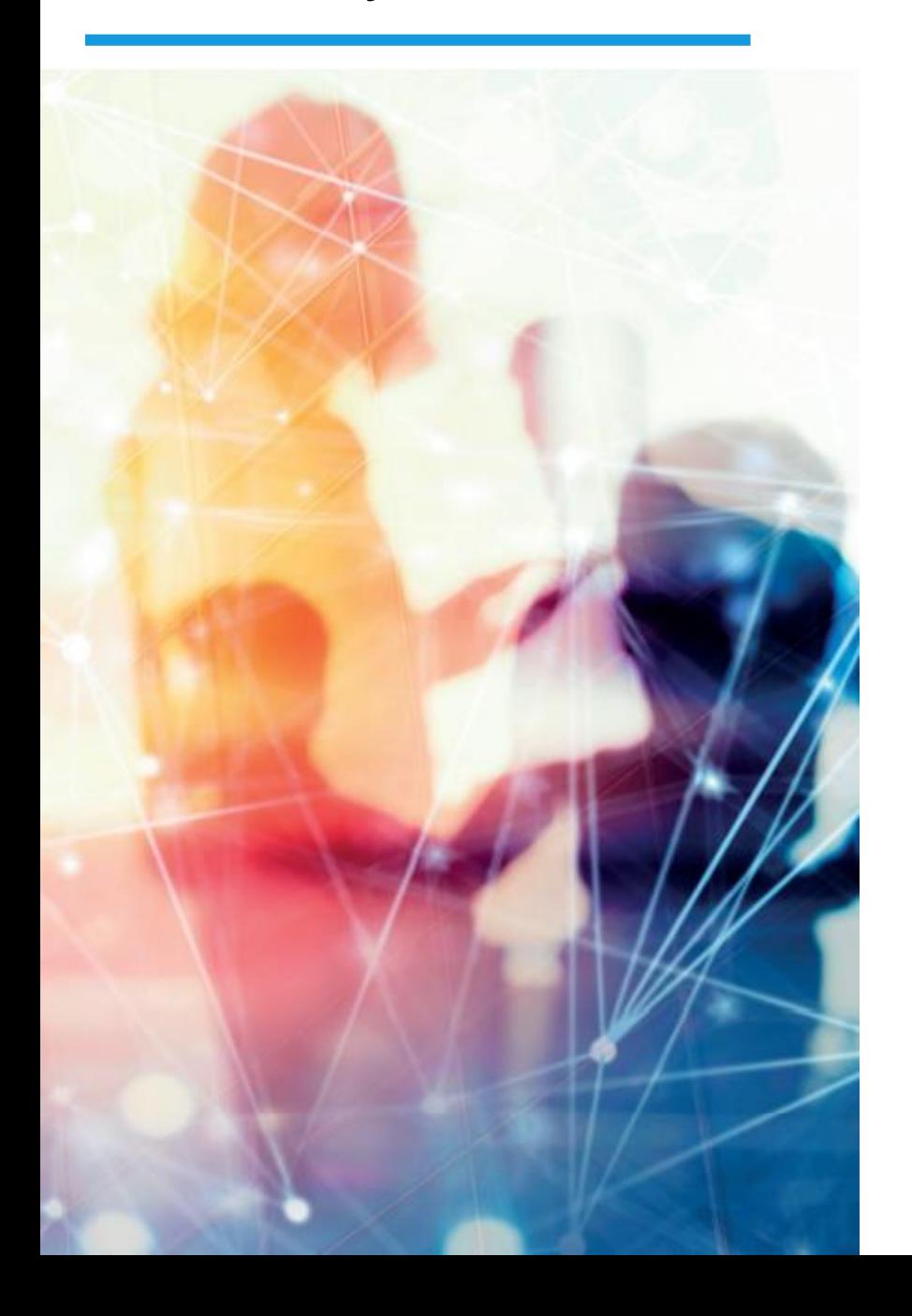

#### **FREE USE**

- Bekaert eBuy will be free of charge for all Bekaert suppliers ۰
- Unlimited use of state-of-the-art eBuy portal for suppliers ٠

#### **PROFILE MAINTENANCE**

- Autonomy to update your company information ۰ (notify a change in contact person, add a new address)
- Manage and keep your documents and certifications up-to-date  $\bullet$

#### SELF-SERVICE TOOLS TO UPLOAD AND UPDATE CATALOGS

- Easy catalog management ٠
- Flexible reporting capabilities to monitor catalog transactions ٠

#### **HIGH VISIBILITY AND TRANSPARENCY ON TRANSACTIONS**

- Increased transaction tracking and visibility ۰
- Reduced overall costs with paperless transactions and online ۰ storage of all documents

Sollten Sie Unterstützung benötigen, wenden Sie sich bitte über den folgenden Kontakt an das Support-Team:

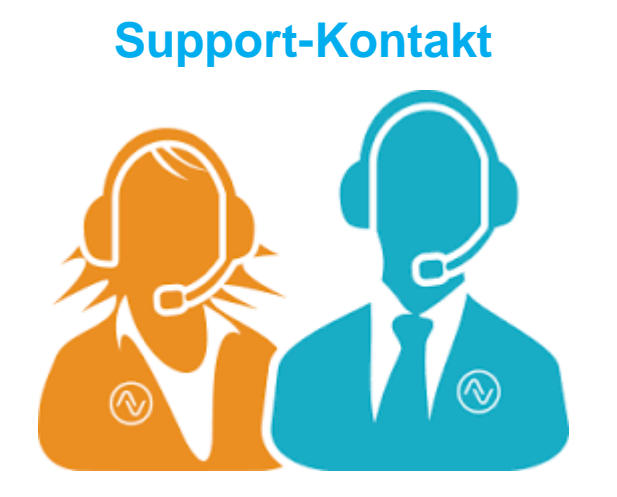

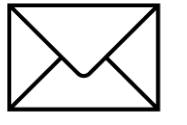

E-MAIL : support@gep.com.

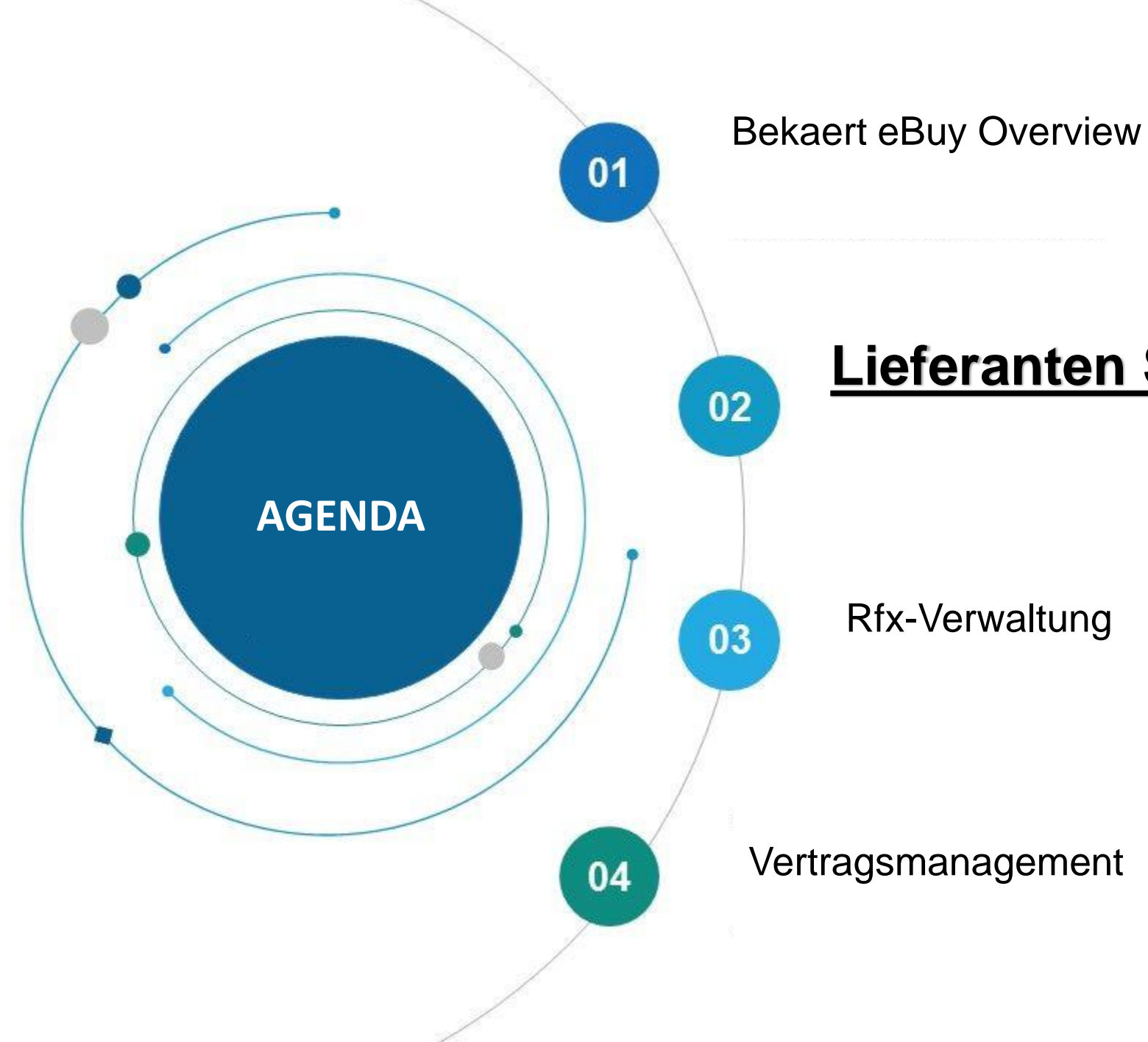

# **Lieferanten Selbstregistrierung**

Mit Bekaert eBuy können sich Lieferanten online registrieren, ihr Konto aktivieren und in wenigen Schritten mit Bekaert zusammenarbeiten, um sowohl interne Verfahren als auch gesetzliche Anforderungen einzuhalten.

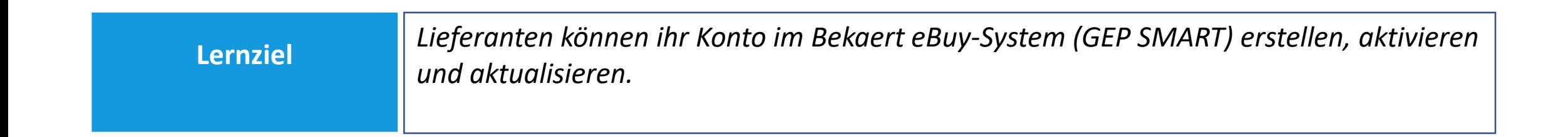

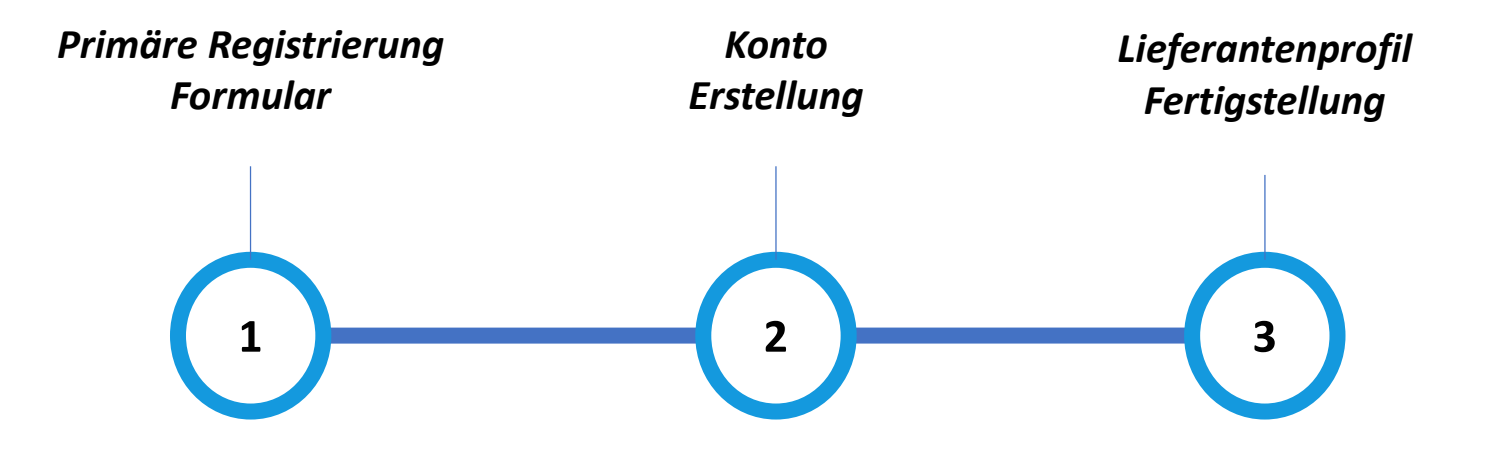

#### **Primäres Registrierungsformular (PRF)**

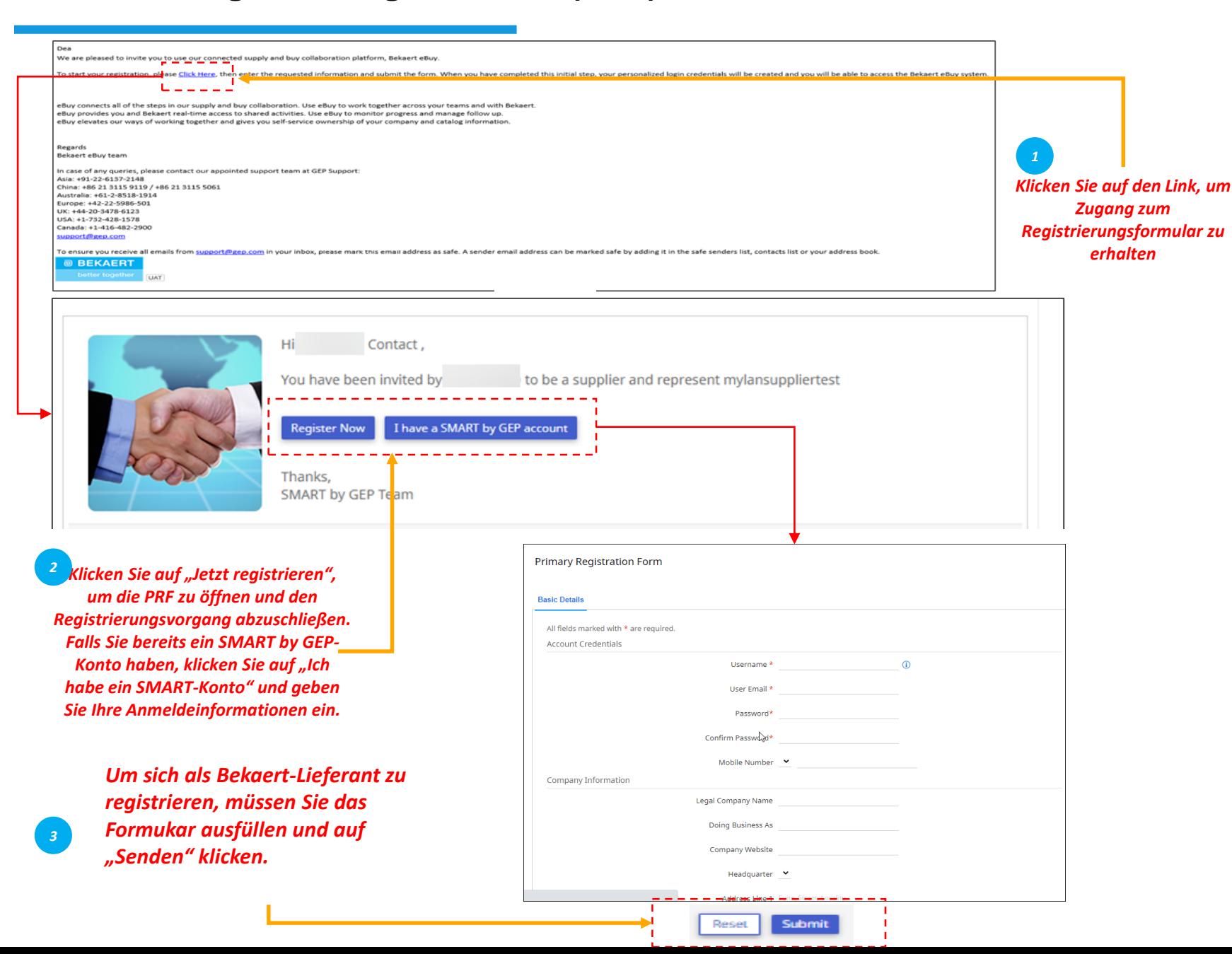

*PRF Konto Erstellung Lieferantenprofil Fertigstellung* Um sich als Lieferant in Bekaert eBuy zu registrieren, müssen Sie das Primäre Registrierungsformular (PRF) ausfüllen. Sie können auf PRF über die Einladungs-E-Mail zugreifen, die Sie von Bekaert erhalten haben,

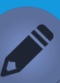

•

• *"Grundlegende Details" ist die Standard-Registerkarte. Basierend auf den organisatorischen Anforderungen des Einkäufers müssen Sie möglicherweise auf zusätzliche Registerkarten in diesem Formular antworten.*

wie in der Abbildung gezeigt.

• *Wenn Sie mit einem neuen Käufer über ein bestehendes SMART by GEP-Konto zusammenarbeiten, müssen Sie auf die PRF der neuen Käuferorganisation reagieren.*

## **Kontoerstellung**

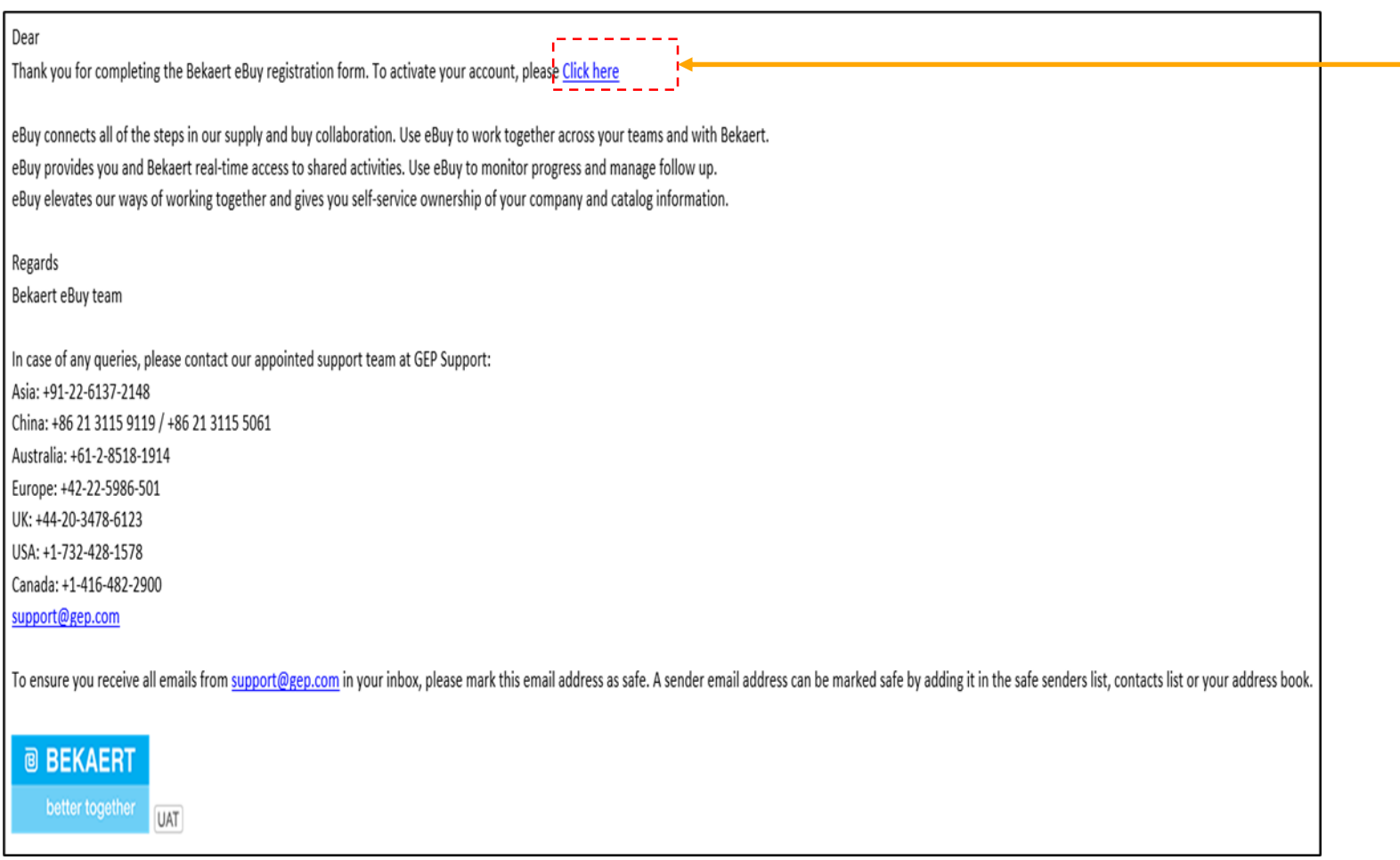

*Klicken Sie auf den Link, um Ihr Konto bei Bekaert eBuy (GEP SMART) zu aktivieren 4*

*Lieferantenprofil Konto PRF Erstellung Fertigstellung*  $\left( \frac{1}{2} \right)$ 

Nach dem Absenden des PRF erhalten Sie eine E-Mail zur Aktivierung des Kontos. Klicken Sie auf den Link, um sich bei Bekaert eBuy (GEP SMART) anzumelden und Ihr Profil zu vervollständigen.

Sie können sich mit den in der PRF erstellten Anmeldeinformationen im System anmelden.

#### **Vervollständigung des Lieferantenprofils – Grundlegende Details**

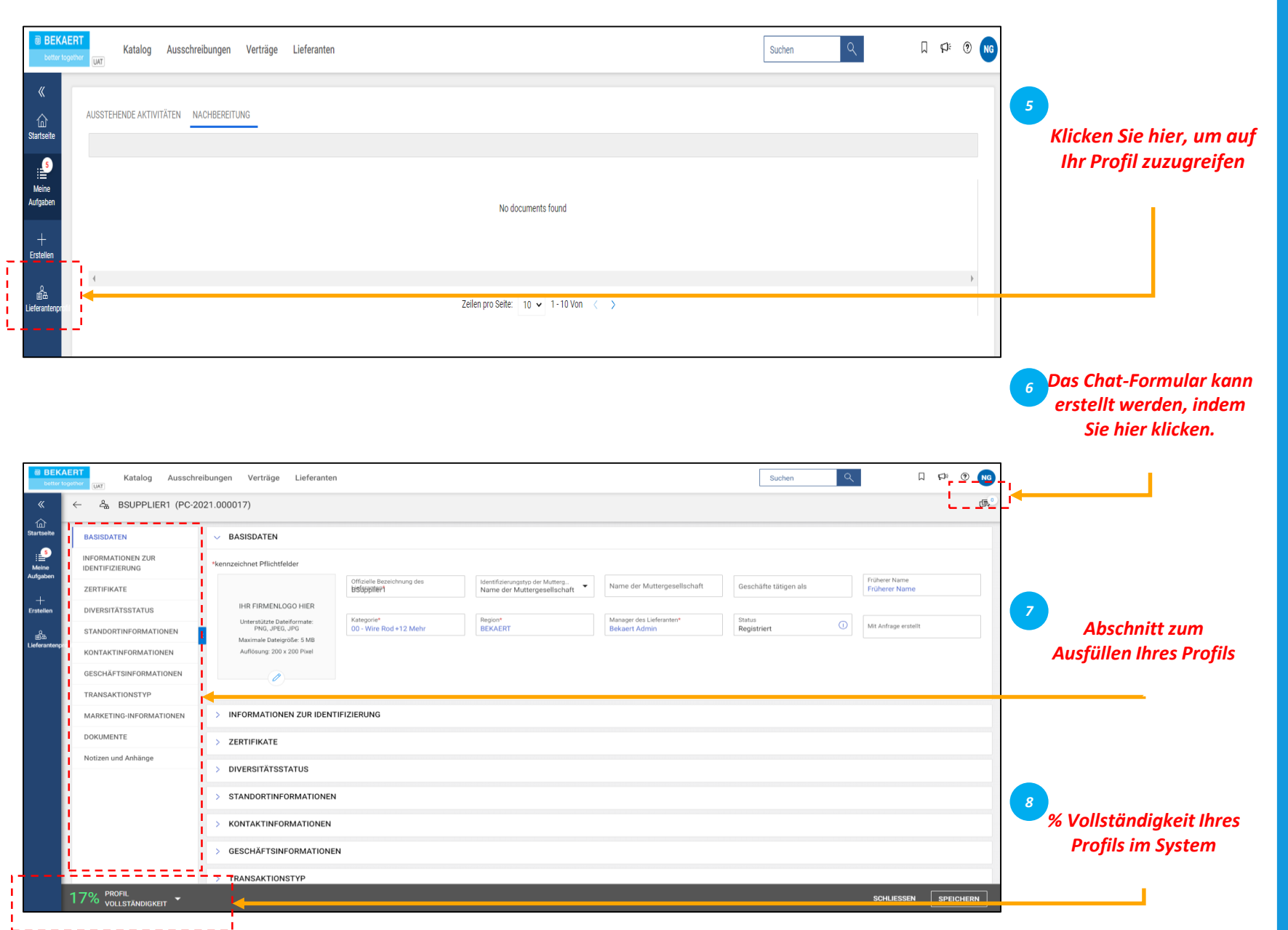

*Konto Lieferantenprofil PRF Erstellung Fertigstellung*  $\overline{3}$ 

Nach dem Absenden des PRF erhalten Sie eine E-Mail zur Aktivierung des Kontos. Klicken Sie auf den Link, um sich bei Bekaert eBuy (GEP SMART) anzumelden und Ihr Profil zu vervollständigen. Sie können sich im Tool mit den im PRF erstellten Anmeldeinformationen anmelden.

#### *Grundlegende Details:*

In diesem Abschnitt können Sie

- Folgendes speichern:
- Informationen zur Registrierung,
- Standortdetails,
- Kontaktangaben
- Muttergesellschaft des Lieferanten, - etc

Darüber hinaus können Sie mit dem Bekaert-Einkäufer zusammenarbeiten, um Ihr Profil jederzeit auf dem neuesten Stand zu halten.

#### **Vervollständigung des Lieferantenprofils – Identifikationsinformationen**

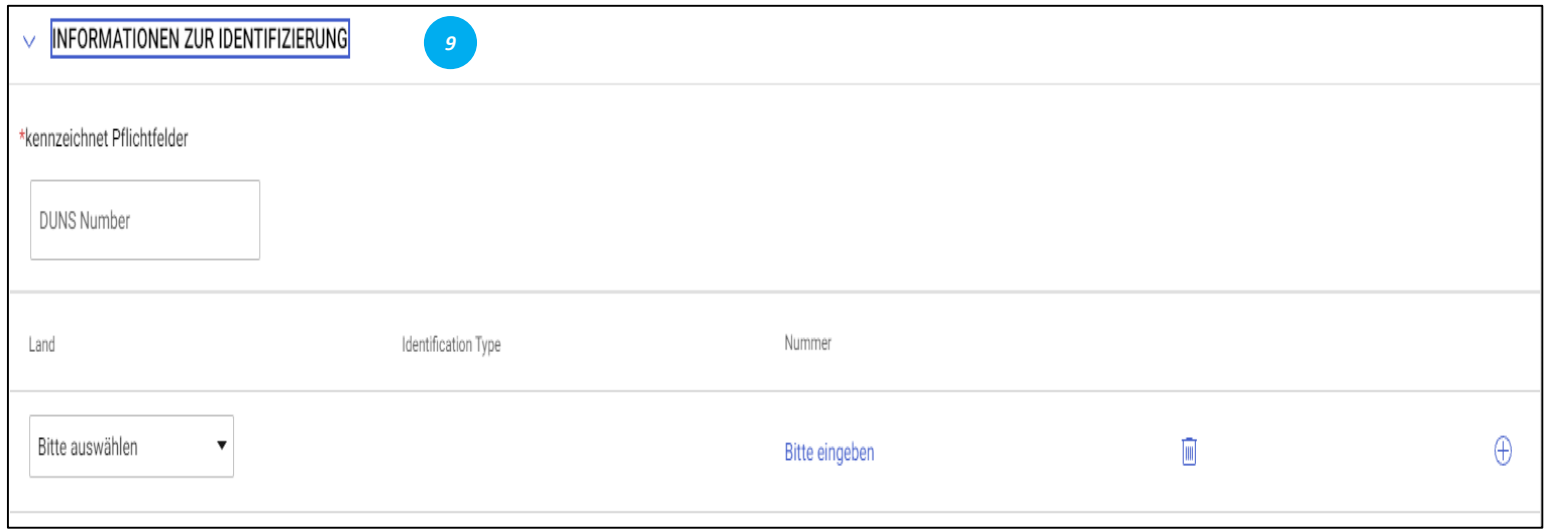

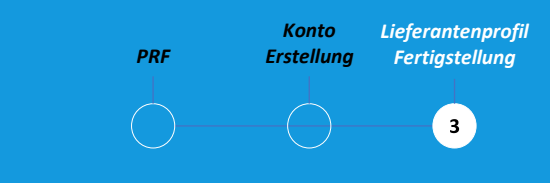

#### *Identifikationsinformationen:*

- DUNS-Nummer: Ihr D&B-Code (ID)
- Identifikationstyp: Wählen Sie den entsprechenden Identifikationstyp, der für Ihr Unternehmen eindeutig ist
- Identifikationsnummer: Code, der sich auf den von Ihnen ausgewählten Identifikationstyp bezieht

## **Vervollständigung des Lieferantenprofils – Zertifikate**

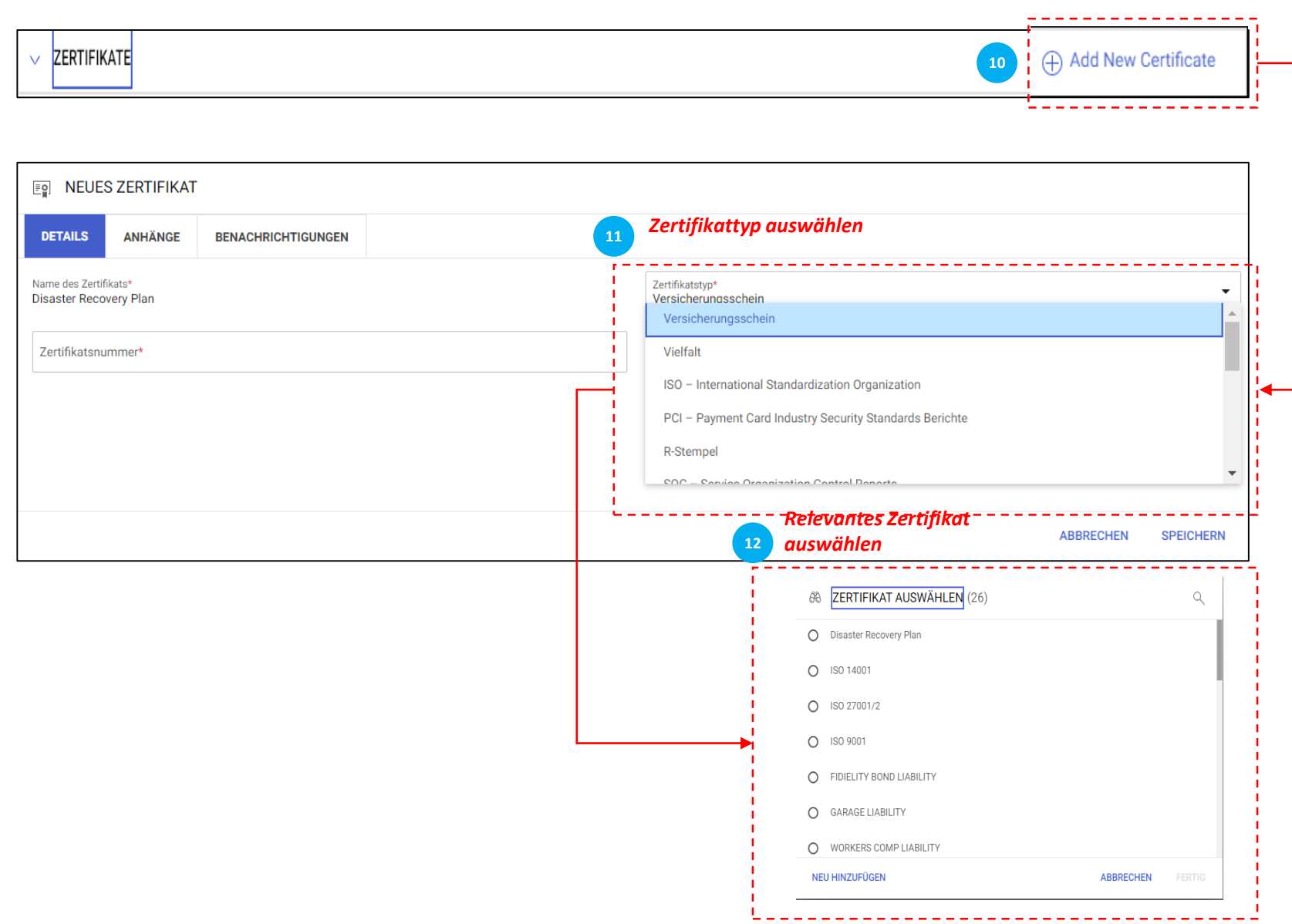

*Lieferantenprofil Konto PRF Erstellung Fertigstellung*  $\bullet$ 

#### *Zertifikate:*

Um ein Zertifikat hinzuzufügen, gehen Sie bitte folgendermaßen vor:

- Klicken Sie auf "Neues Zertifikat hinzufügen,,
- Wählen Sie "Zertifikatstyp"
- Wählen Sie das entsprechende Zertifikat

## **Vervollständigung des Lieferantenprofils – Standortinformationen**

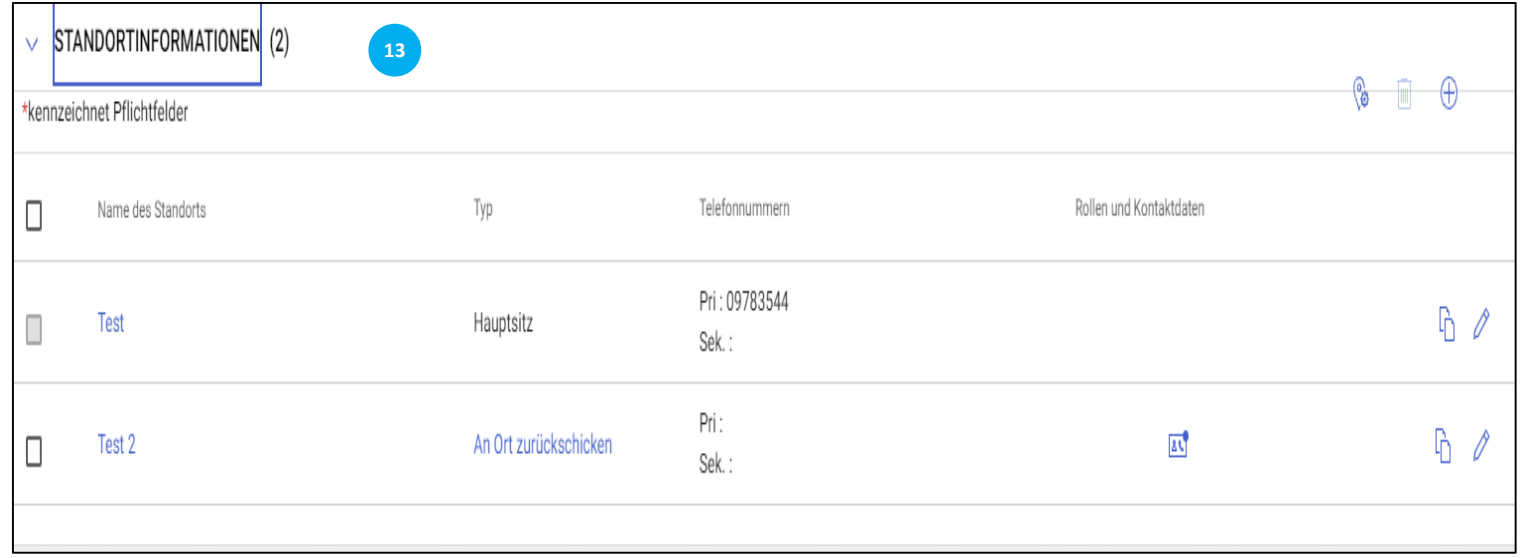

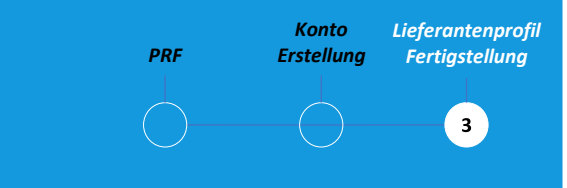

#### *Standortinformationen:*

Bitte tragen Sie in diesem Abschnitt alle Standorte ein, aus denen Sie tätig sind.

## **Vervollständigung des Lieferantenprofils – Geschäftsinformationen & Transaktionsart**

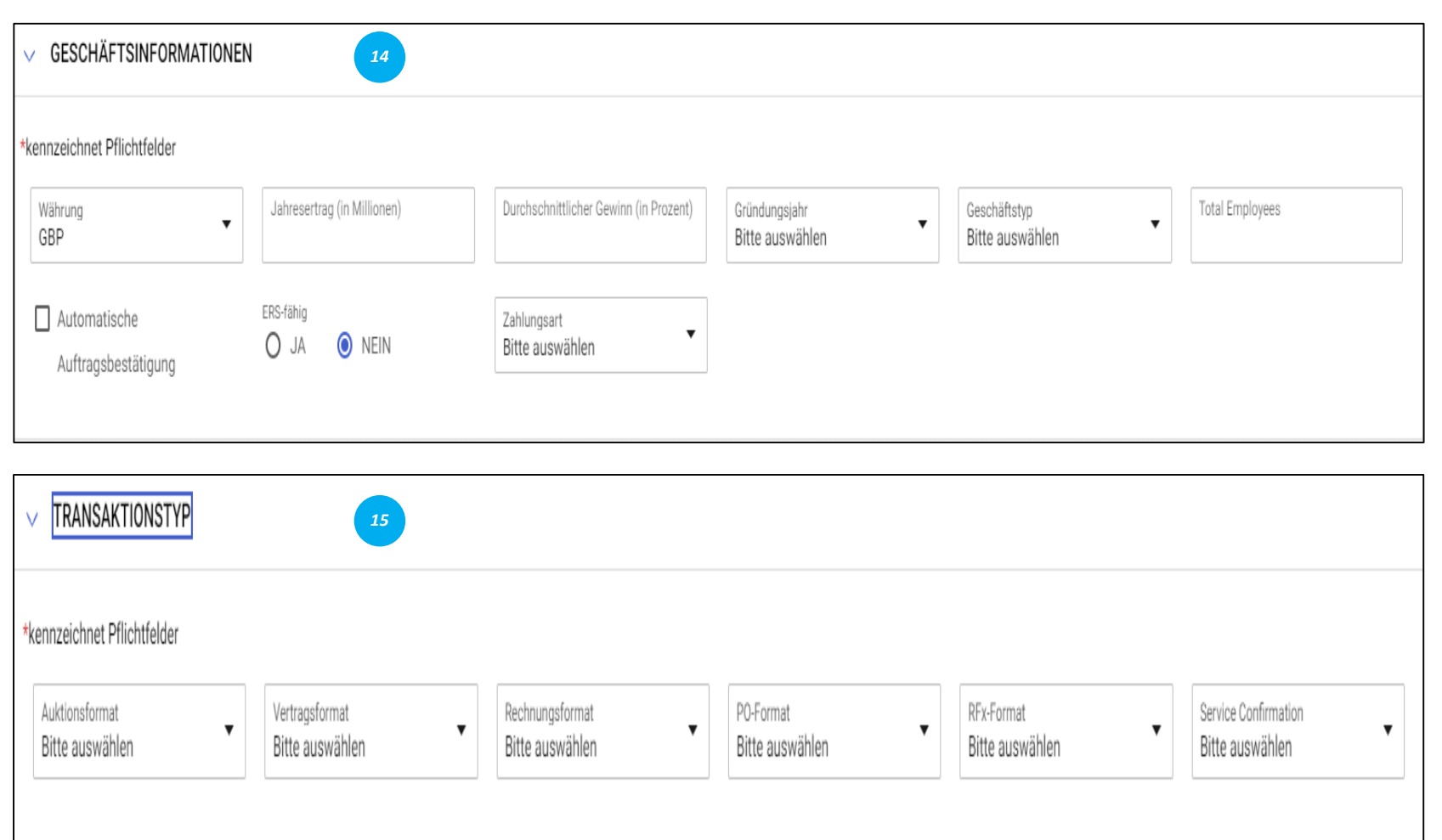

*Konto Lieferantenprofil PRF Fertigstellung Erstellung*  $\left( \bullet \right)$ 

#### *Geschäftliche Informationen:*

In diesem Abschnitt können Sie verschiedene Geschäftsdetails wie Geschäftsstandorte, Umsatz, Gewinn usw. speichern

#### *Transaktionsart:*

In diesem Abschnitt können Sie alle Formate von Transaktionen speichern, die Sie während der Arbeit mit Bekaert unterstützen.

## **Vervollständigung des Lieferantenprofils – Marketinginformationen & Zahlungsbedingungen**

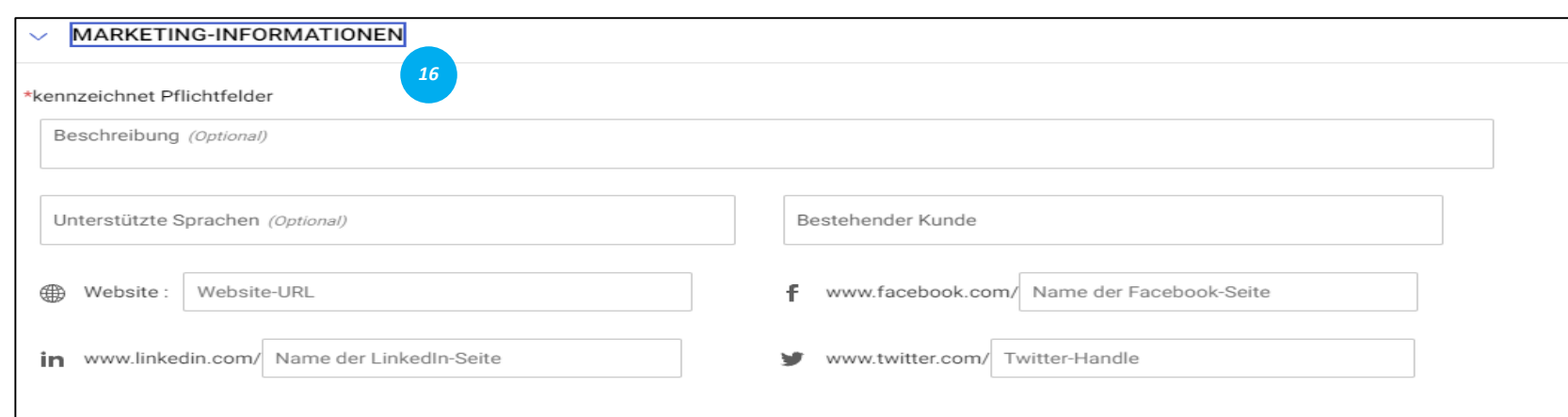

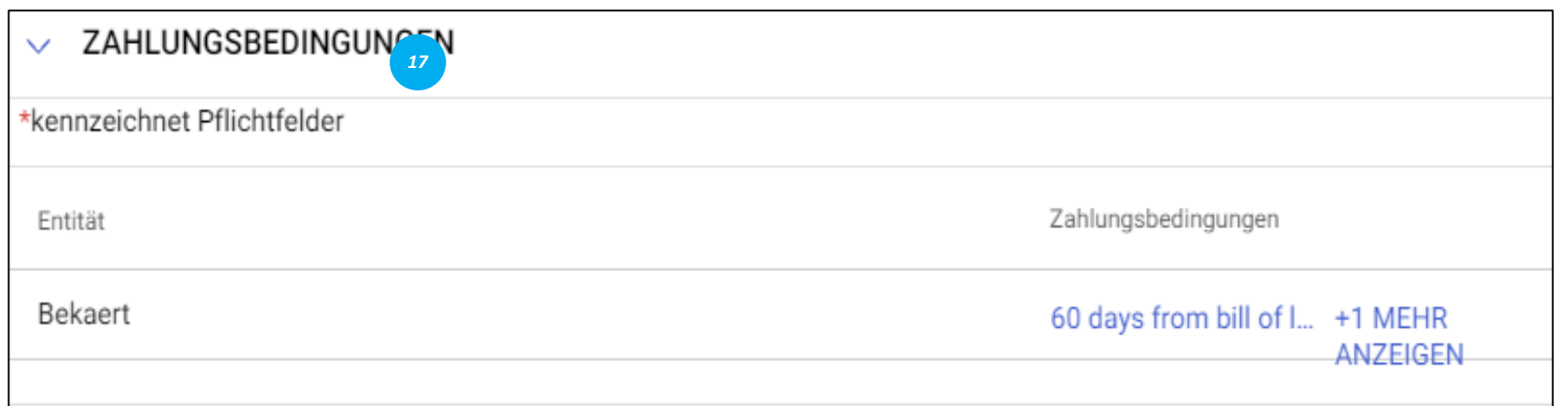

*Konto Lieferantenprofil PRF Erstellung Fertigstellung*  $\vert$  3

#### *Marketing-Informationen:*

In diesem Abschnitt können Sie Informationen erwähnen über: - Bestandskunden,

- Währungen
- Sprachanforderung.
- Präsenz in sozialen Medien.

#### *Zahlungsbedingungen:*

In diesem Abschnitt können Sie die Zahlungsbedingungen definieren, die der Organisationseinheit zugeordnet sind.

#### **Vervollständigung des Lieferantenprofils – Dokumente**

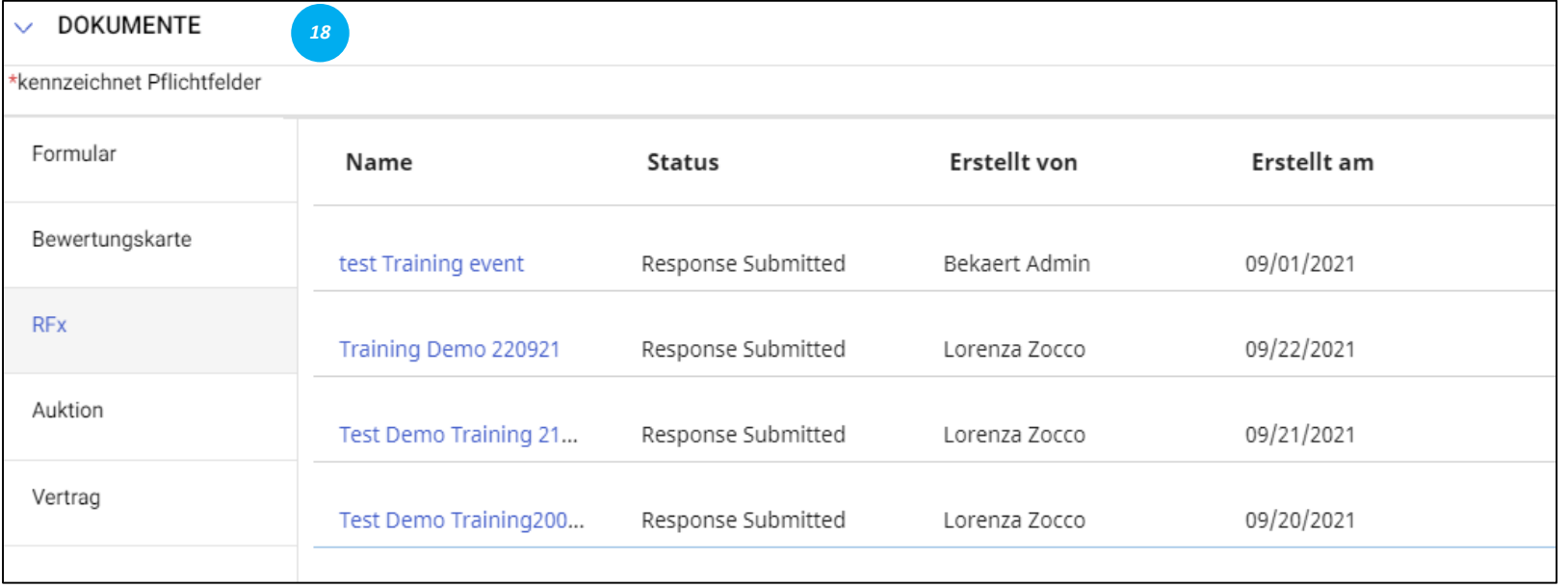

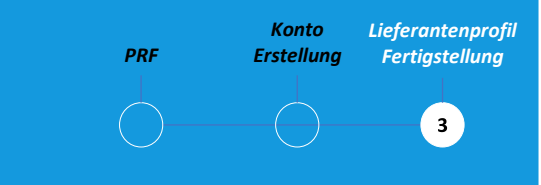

#### *Urkunden:*

Dieser Abschnitt enthält Details zu allen Transaktionen mit Bekaert wie Verträge, Scorecards, Anforderungen und Rechnungen.

Verwenden Sie den Filter, um Dokumente eines Typs anzuzeigen.

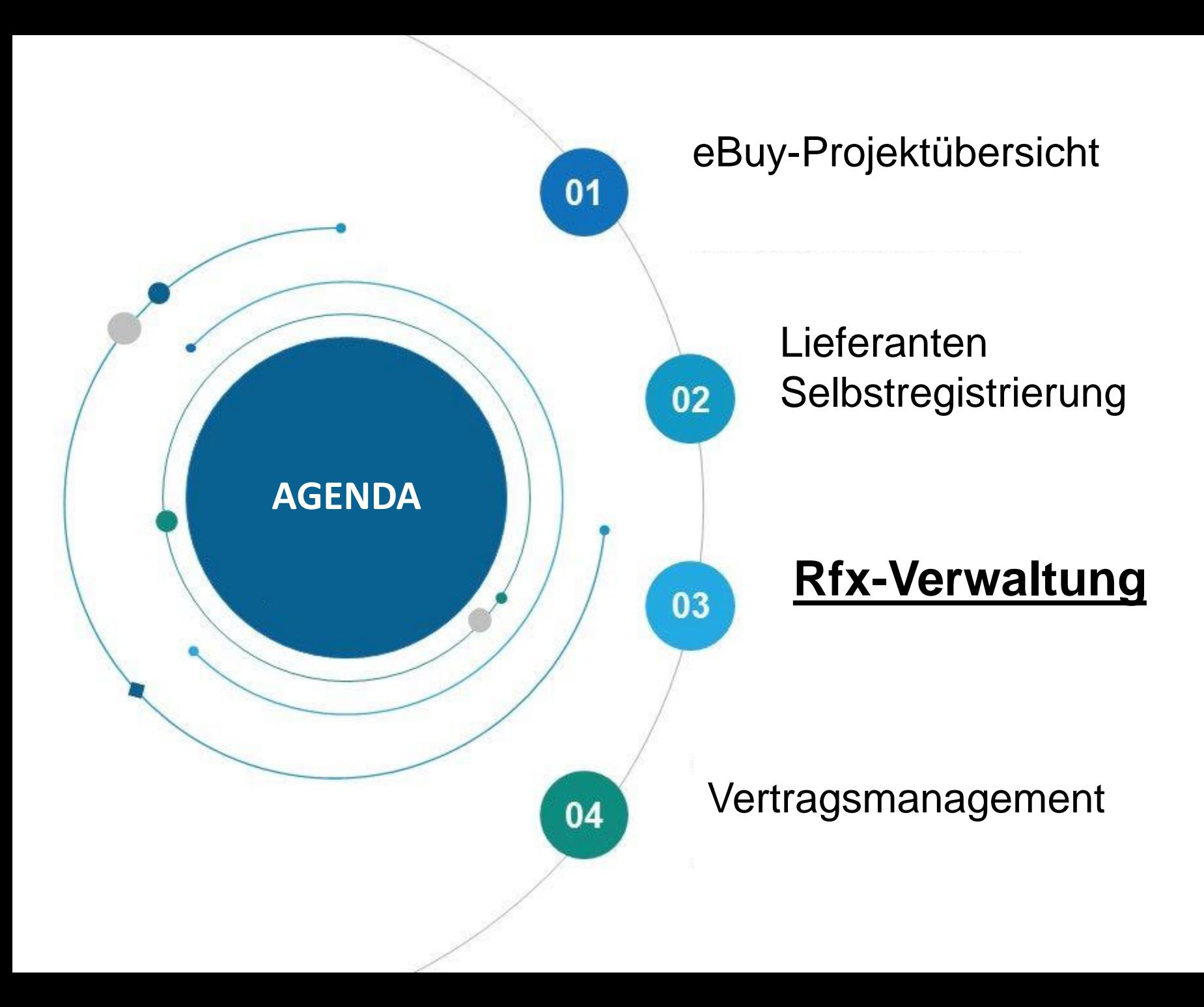

Bekart eBuy (GEP SMART) ermöglicht Online-RFX-Einreichungen (RFP, RFQ, RFI) und bietet eine sicheres Umfeld für die Reaktion und Einhaltung der Ausschreibungsanforderungen

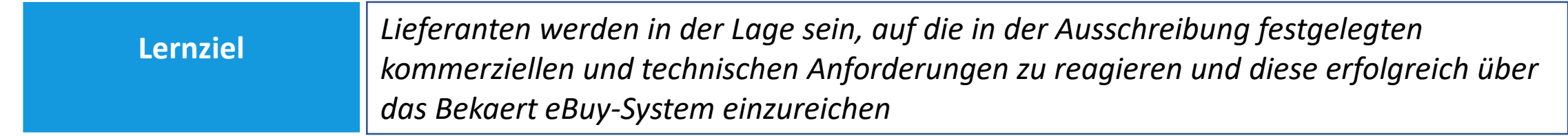

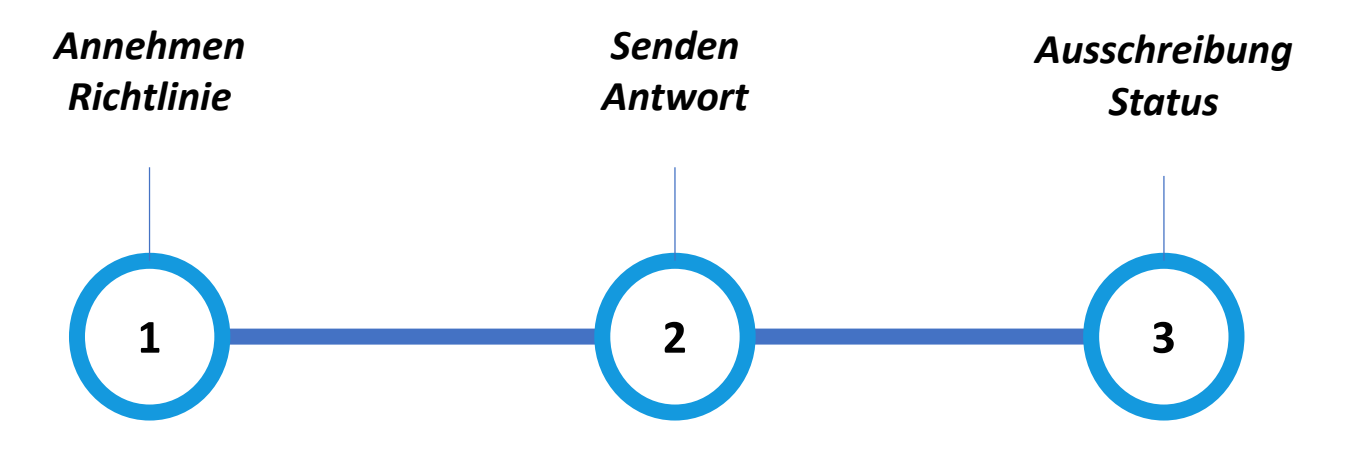

#### **Anzeigen des RFx-Vorgangs**

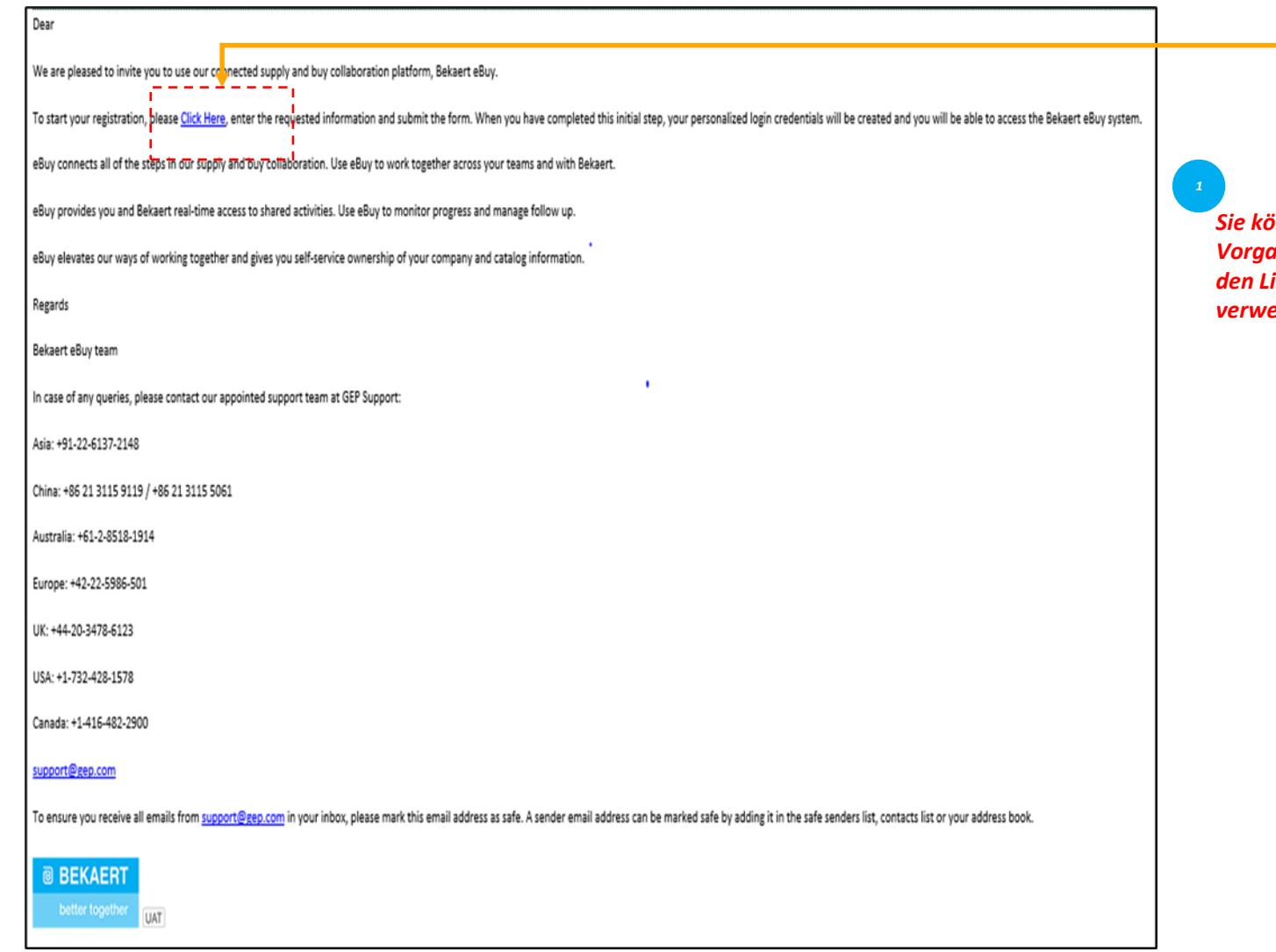

*Sie können auf den Sourcing-Vorgang zugreifen, indem Sie den Link in der E-Mail verwenden.*

Wenn ein Einkäufer von Bekaert eine Sourcing-Ausschreibung veröffentlicht und Sie zur Teilnahme einlädt, wird Ihnen eine Einladungsmail zugesandt.

*Annehmen Richtlinie*

 $\left( 1\right)$ 

*Senden Antwort* *Ausschreibung Status*

Alternativ können Sie über den Abschnitt Aufgabe oder Verwaltung des Arbeitsbereichs auf einen Sourcing RFx-Vorgang zugreifen.

#### **Richtlinien akzeptieren** *status status* **and** *status**status**status**status*

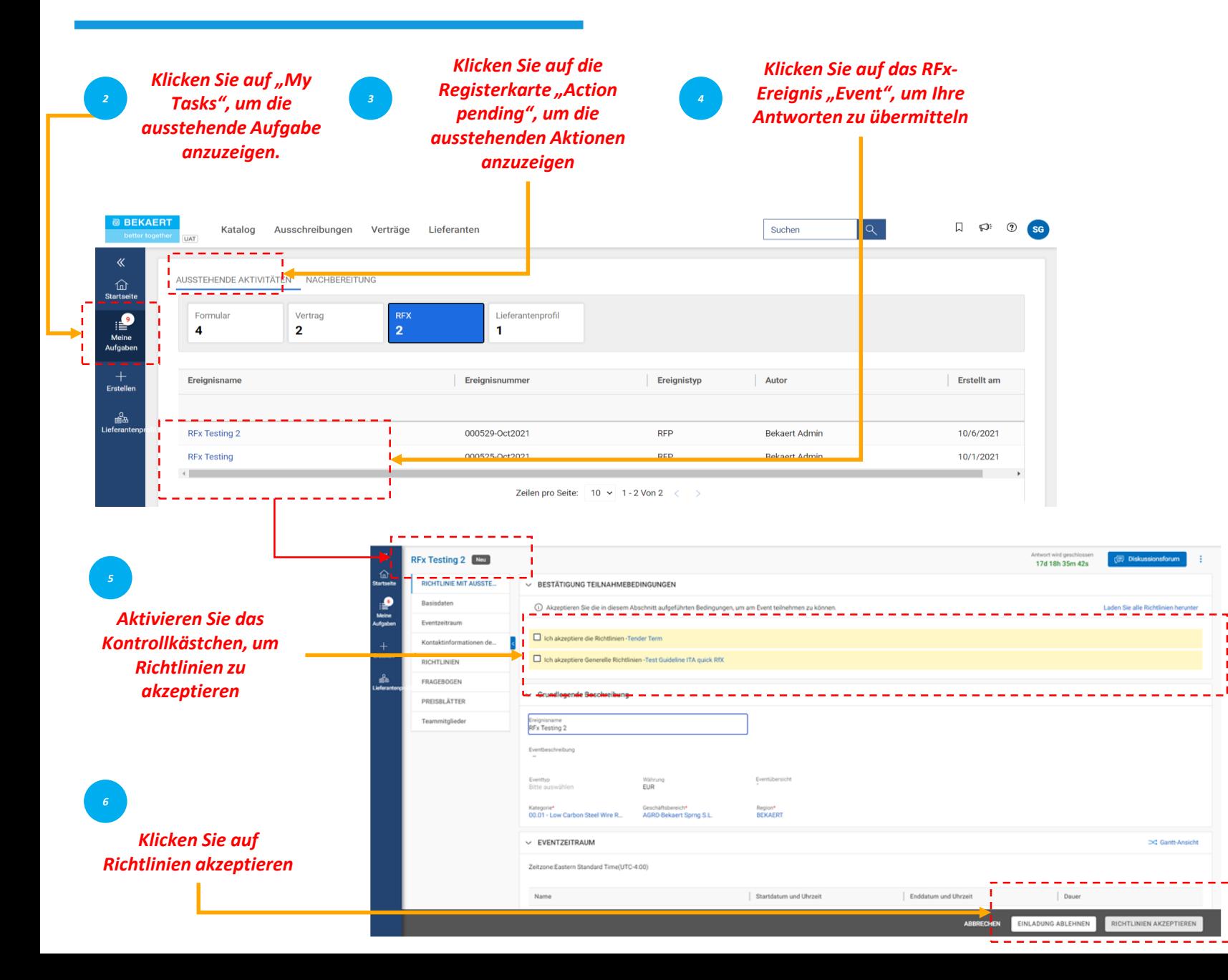

*Annehmen Senden Ausschreibung Richtlinie Antwort*  $(1)$ 

Sobald Sie dem Link in der E-Mail-Benachrichtigung folgen oder nachdem Sie auf der Workspace-Startseite auf das Ereignis geklickt haben, wird die RFx-Seite angezeigt.

Basierend auf der vom Käufer ausgewählten Konfiguration können Sie zunächst nur Richtlinien mit einem Bestätigungsabschnitt sehen.

Erst nachdem Sie die Richtlinien akzeptiert haben, können Sie auf den Rest des RFx-Vorgangs zugreifen

#### **Richtlinien akzeptieren** *status status* **and** *status**status**status**status*

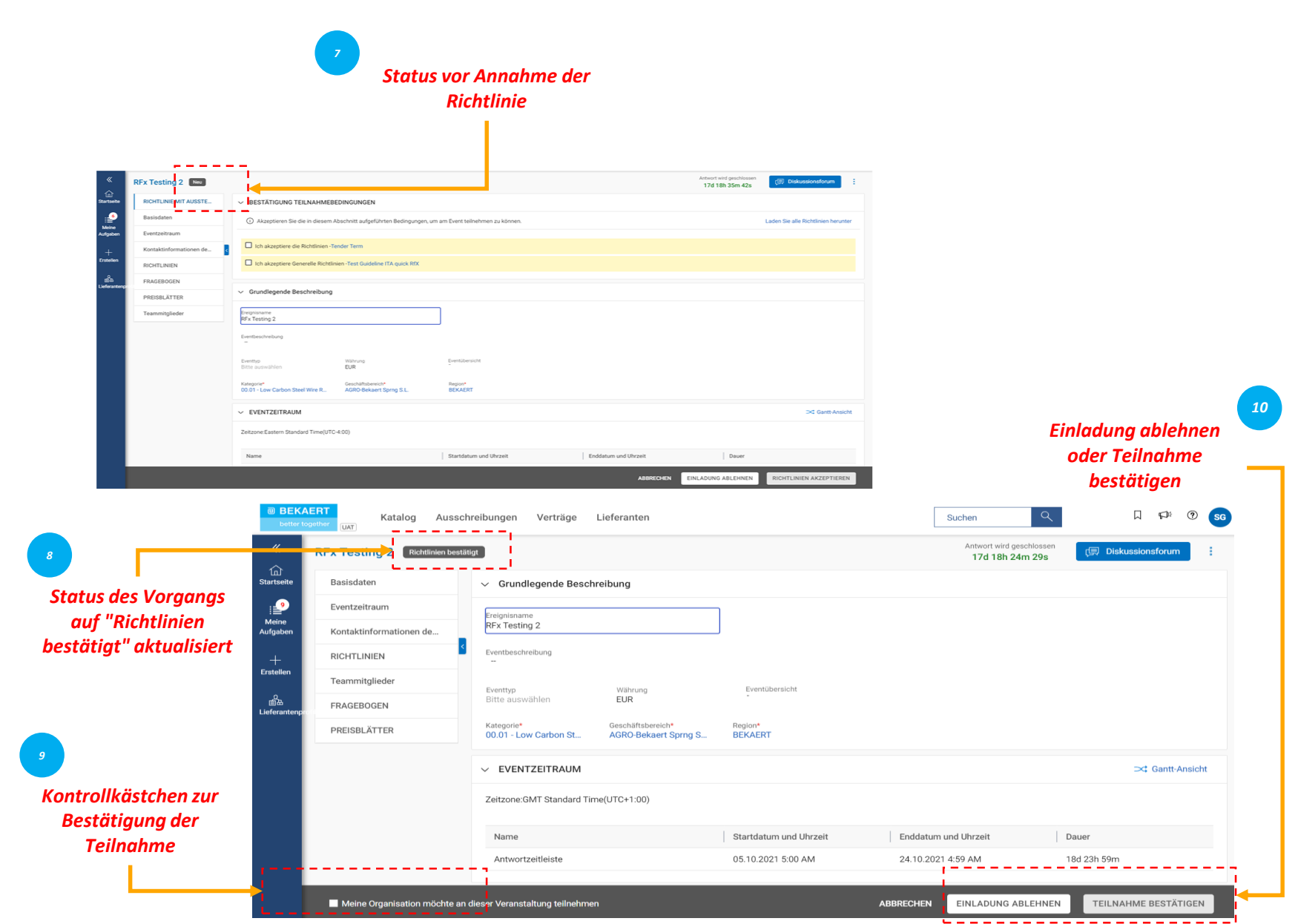

*Annehmen Senden Ausschreibung Richtlinie Antwort*  $\left( 1 \right)$ 

Sobald Sie die Richtlinien akzeptiert haben, ändert sich der Status des Vorgangs in "Richtlinien bestätigt".

Klicken Sie dann unten auf das Kontrollkästchen "Meine Organisation möchte an diesem Ereignis teilnehmen", und klicken Sie dann auf die Schaltfläche "Senden" in der unteren rechten Ecke und klicken Sie im nachfolgenden Popup auf OK.

Sobald Sie die Annahme eingereicht haben, ändert sich der Status des Vorgangs in Teilnahme bestätigt und der Rest der Abschnitte wird aktiv

Nachdem Sie die Ausschreibungsrichtlinien überprüft und akzeptiert haben, müssen Sie Antworten geben. Die Anforderungen für jedes Angebot variieren, und im Folgenden finden Sie einige der hervorgehobenen Abschnitte als Referenz:

- Teammitglieder
- Fragebögen
- Preislisten
- Anlagen

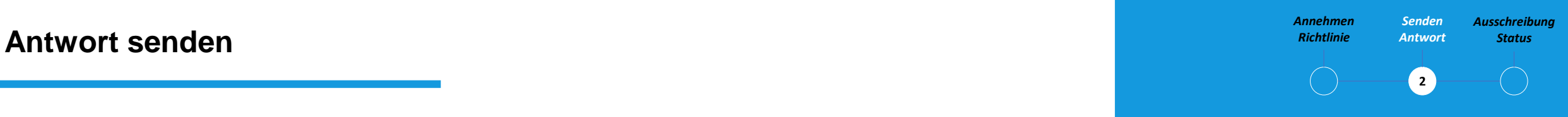

Sie müssen Ihre Gebotsantwort für jeden Abschnitt einreichen, der in der Ausschreibung beschrieben ist.

Wenn Sie eine Klärung benötigen, können Sie das Online-Diskussionsforum (siehe Angebotsklärung) nutzen, um Fragen zu stellen und mit dem Bekaert-Einkäufer zu interagieren.

#### **Antwort** *Status* **senden – Teammitglieder**

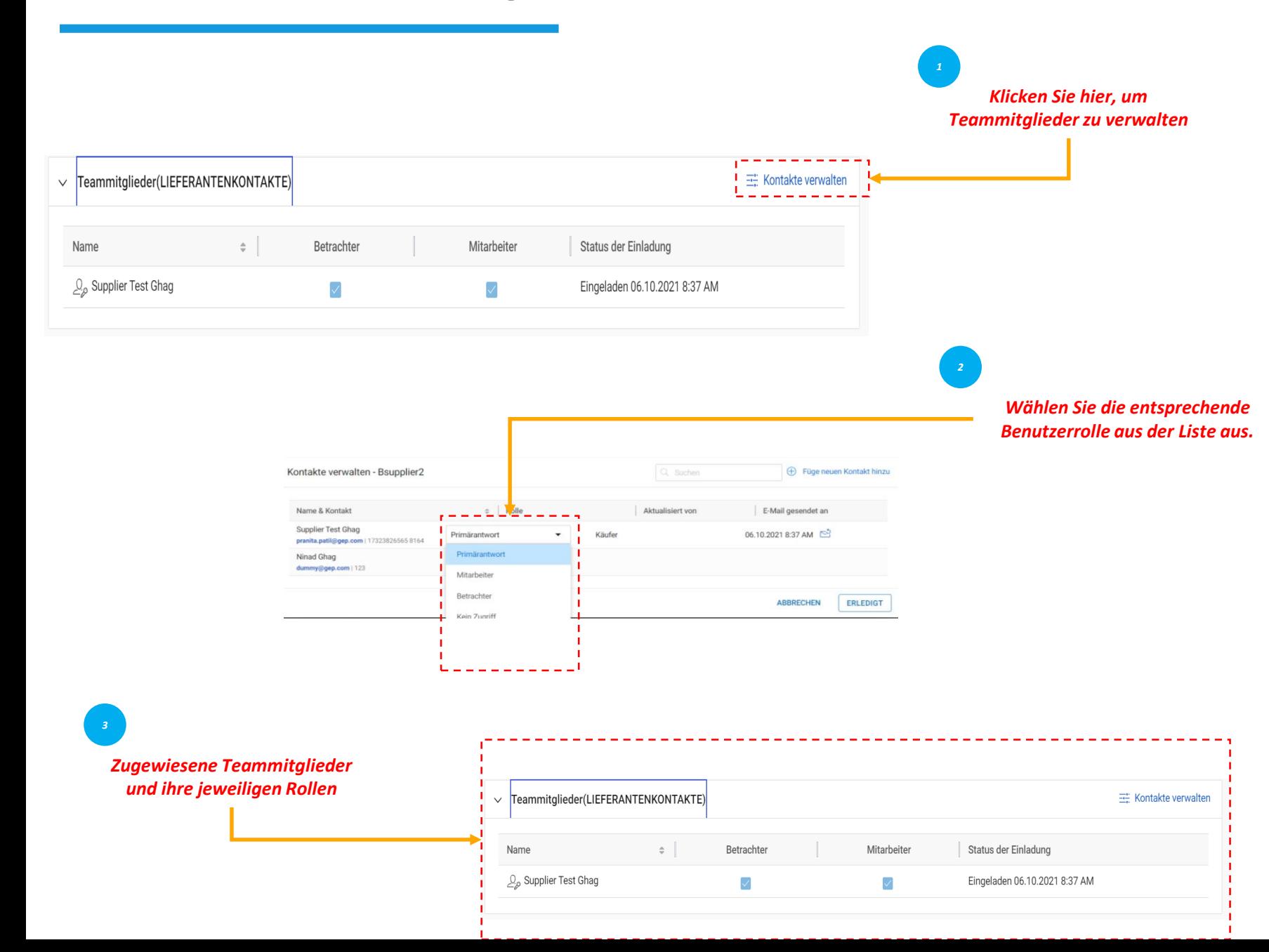

*Annehmen Senden Ausschreibung Richtlinie Antwort*  $\mathbf{z}$ 

Im Abschnitt Teammitglieder werden die Teammitglieder angezeigt, die Sie hinzugefügt haben. Es ermöglicht Ihnen, auf eingeladene Ausschreibungen zu reagieren, indem Sie mit Ihren Teammitgliedern zusammenarbeiten. Teammitgliedern können die folgenden Rollen für jedes Ausschreibungsereignis zugewiesen werden:

- Primärer Ansprechpartner: Der primäre Ansprechpartner aus der Lieferantenorganisation
- Mitarbeiter: Teammitglied mit Rechten, die dem primären Ansprechpartner entsprechen. An einem RFx-Ereignis können mehrere Mitwirkende beteiligt sein
- Viewer: Teammitglied, das nur Lesezugriff auf Ereignisse hat

•

#### **Antwort absenden – Fragebögen Status Antwort absenden** – **Fragebögen Status**

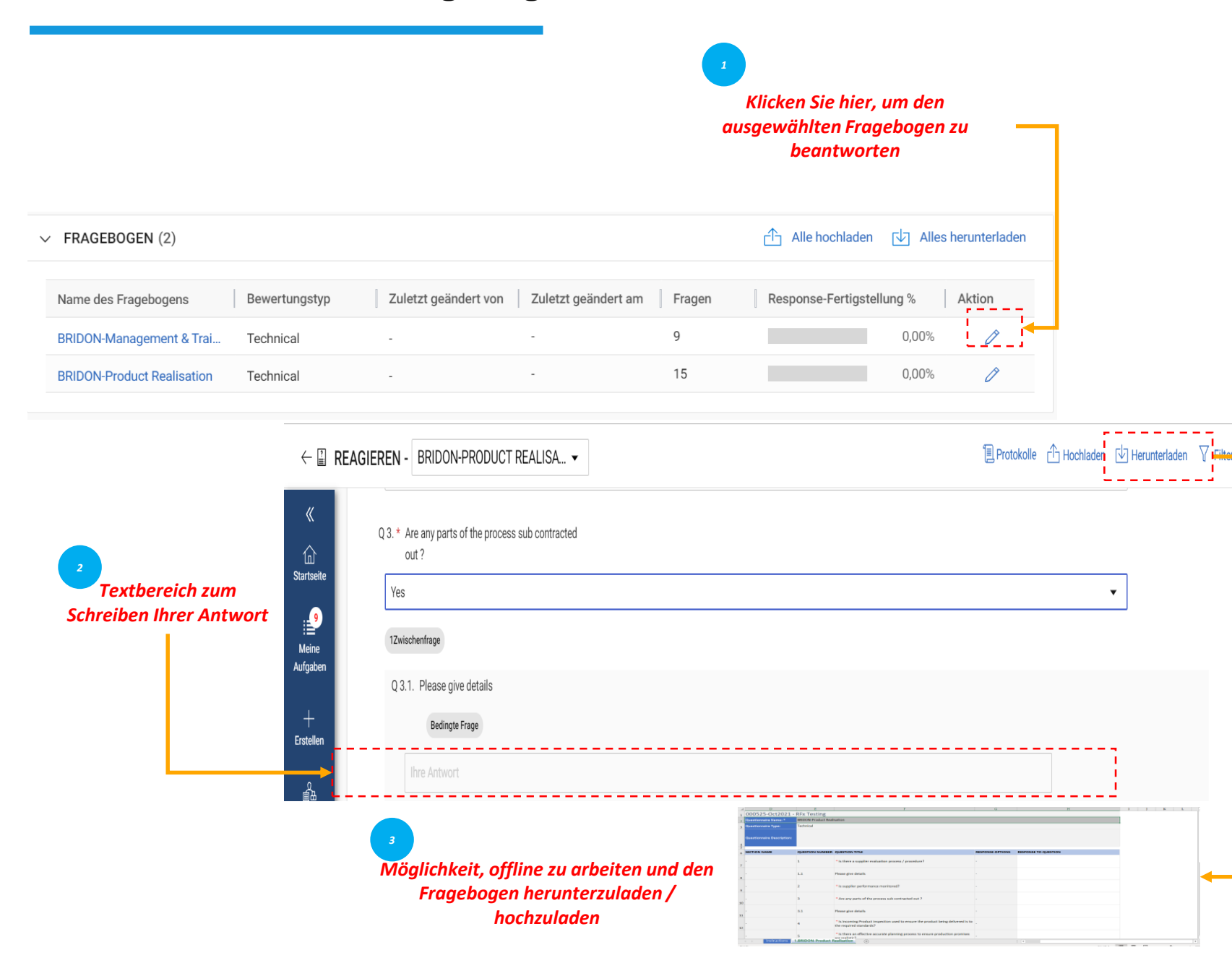

*Annehmen Senden Ausschreibung Richtlinie Antwort*  $\mathbf{z}$ 

Im Abschnitt Fragebogen können Sie Fragen beantworten, die vom Einkäufer hinzugefügt wurden. Ihre Antwort auf die Fragen kann Ihre Punktzahl bestimmen, wenn die Ausschreibung ausgewertet wird.

Die Abschlussanzeige in der unteren linken Ecke der Seite zeigt den Abschlussstatus Ihrer Antwort in Prozenten. Sie können den Fragebogen im Ms Excel-Format herunterladen, in Excel antworten und wieder im System hochladen. Sie können die hochgeladene Datei im Upload/Download-Protokoll anzeigen.

Das Preisblatt stellt den kommerziellen Aspekt der Angebotsabgabe dar und kann von Angebot zu Angebot variieren. Sie haben die Möglichkeit, auf die kommerziellen Anforderungen des Angebots über die folgenden Kanäle zu reagieren:

- Aktualisieren Sie das Preisblatt über die SMART by GEP® Benutzeroberfläche oder
- Aktualisieren Sie das Preisblatt über MS Excel Upload.

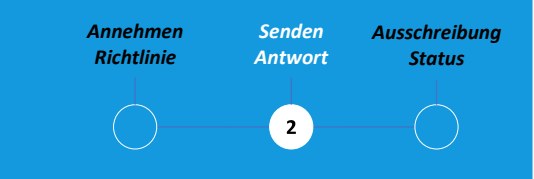

Ein Preisblatt enthält eine Liste der vom Einkäufer angegebenen Artikel. Als Lieferant können Sie ein Angebot für die gewünschten Artikel abgeben.

#### **Antwort** *Status* **einreichen – Preisblatt**

#### Aktualisieren Sie das Preisblatt über die Benutzeroberfläche smart by GEP®

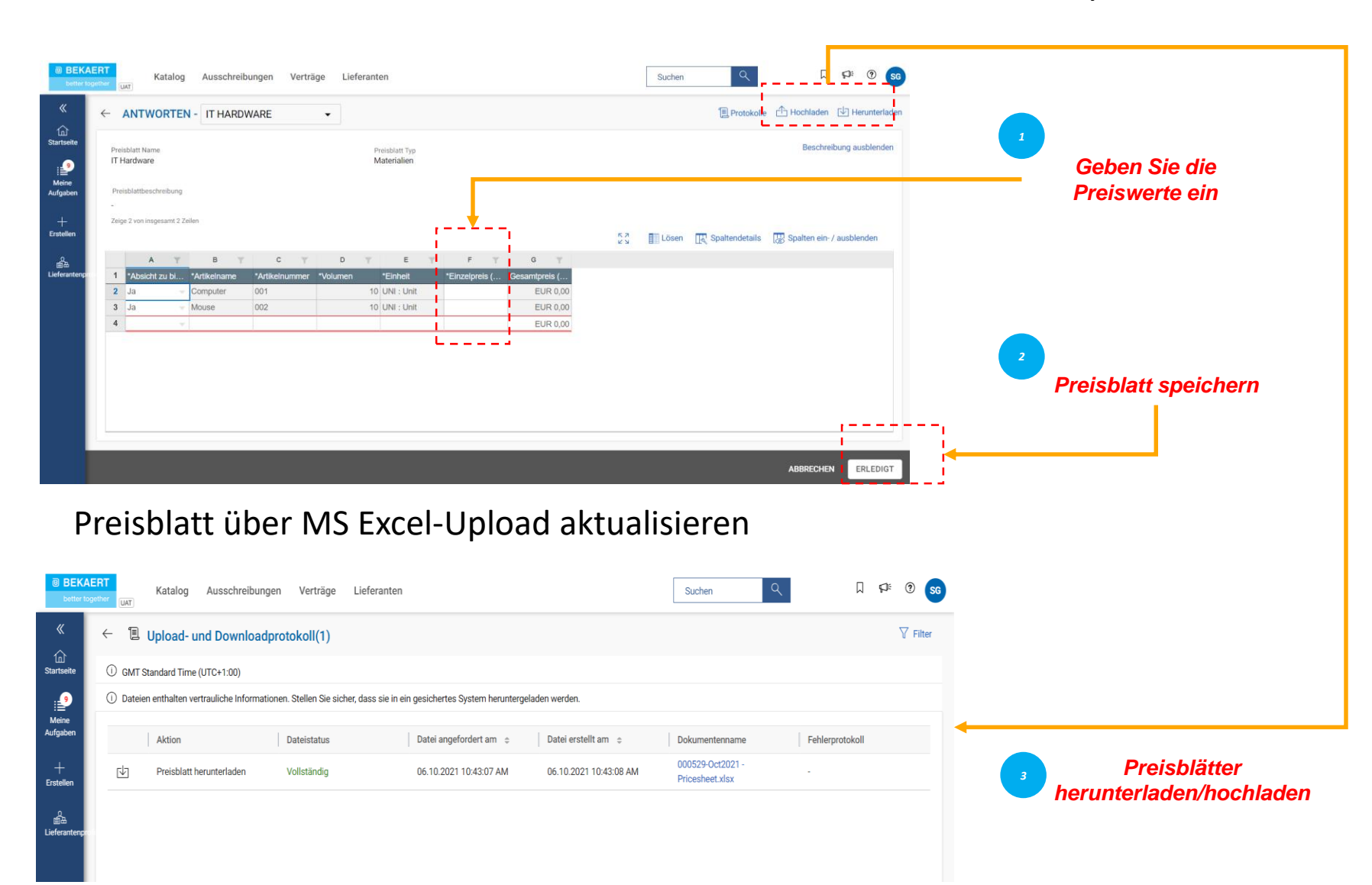

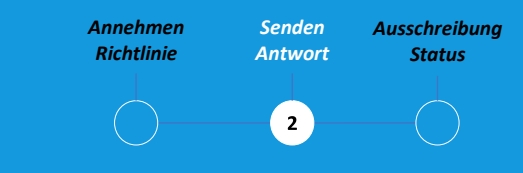

Es liegt in Ihrer Verantwortung, alle Details in allen Spalten des Preisblatts zu überprüfen.

Die Spalten können je nach Ausschreibungsanforderungen von Bekaert abweichen

#### **Antwort** *Status* **senden – Anlagen hochladen**

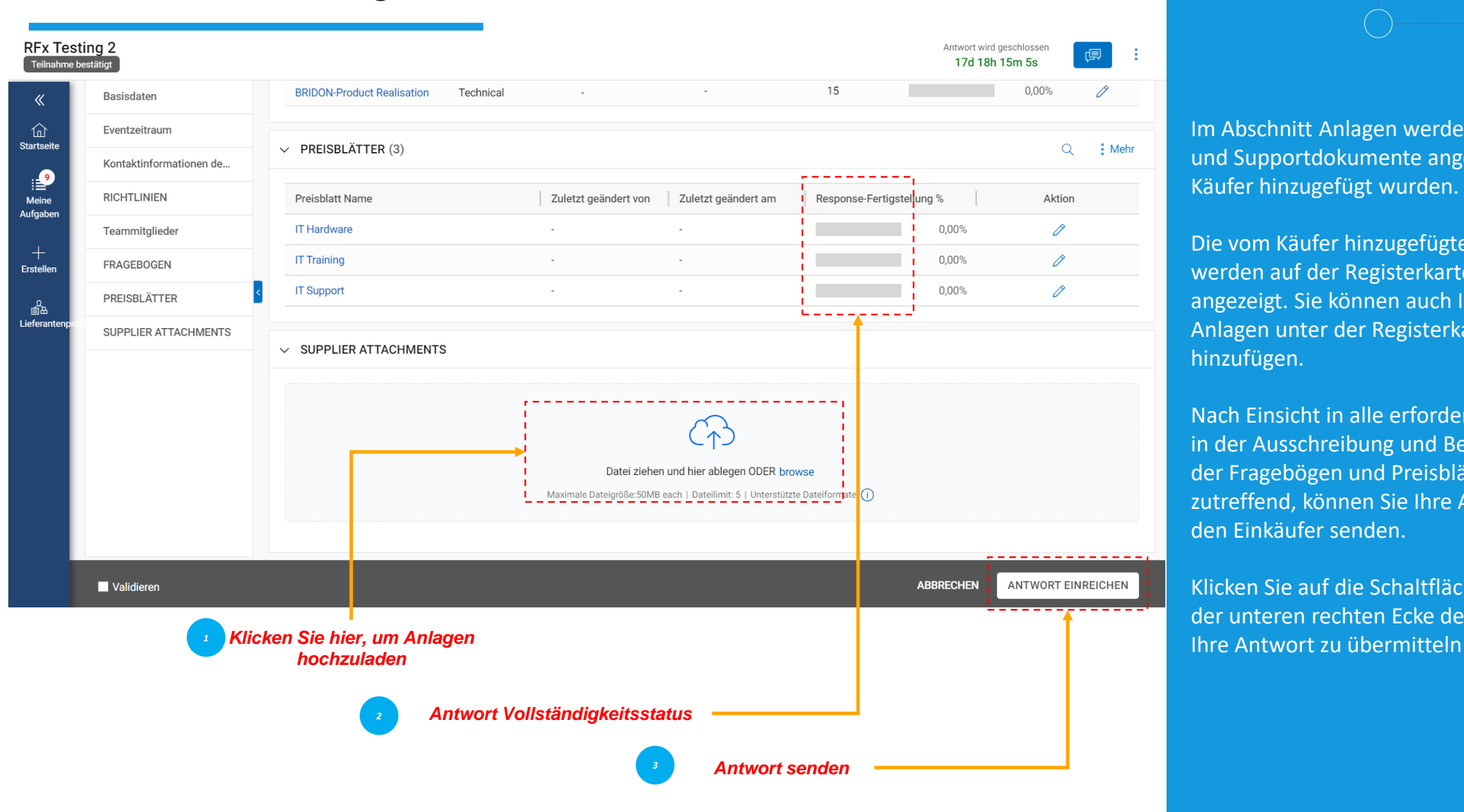

*Annehmen Senden Ausschreibung Richtlinie Antwort*  $\left( 2\right)$ 

Im Abschnitt Anlagen werden alle Anlagen und Supportdokumente angezeigt, die vom Käufer hinzugefügt wurden.

Die vom Käufer hinzugefügten Anlagen werden auf der Registerkarte Einkäufer angezeigt. Sie können auch Ihre eigenen Anlagen unter der Registerkarte Supplier hinzufügen.

Nach Einsicht in alle erforderlichen Details in der Ausschreibung und Beantwortung der Fragebögen und Preisblätter, soweit zutreffend, können Sie Ihre Antworten an den Einkäufer senden.

Klicken Sie auf die Schaltfläche Senden in der unteren rechten Ecke der RFx-Seite, um

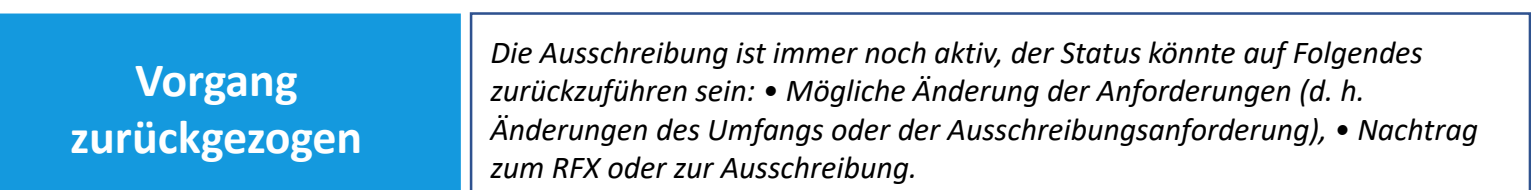

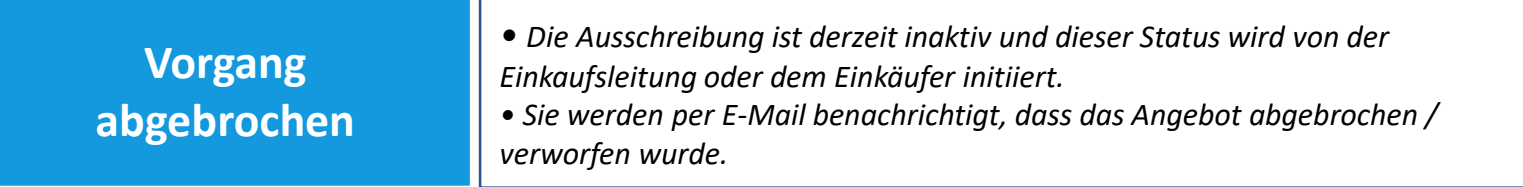

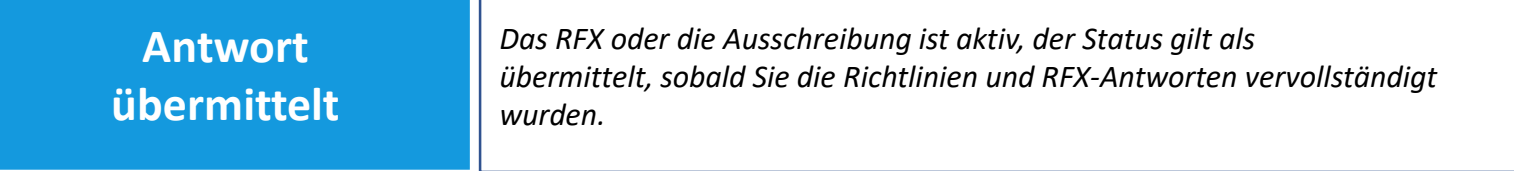

#### *Annehmen Senden Ausschreibung* **Rfx-Status** *Antwort Status Richtlinie Antwort*  $\bullet$  $\left( \begin{array}{c} \begin{array}{c} \end{array} \end{array} \right)$

Der RFX-Status ändert sich basierend auf der abgeschlossenen oder von den Einkäufern initiierten Aktion.

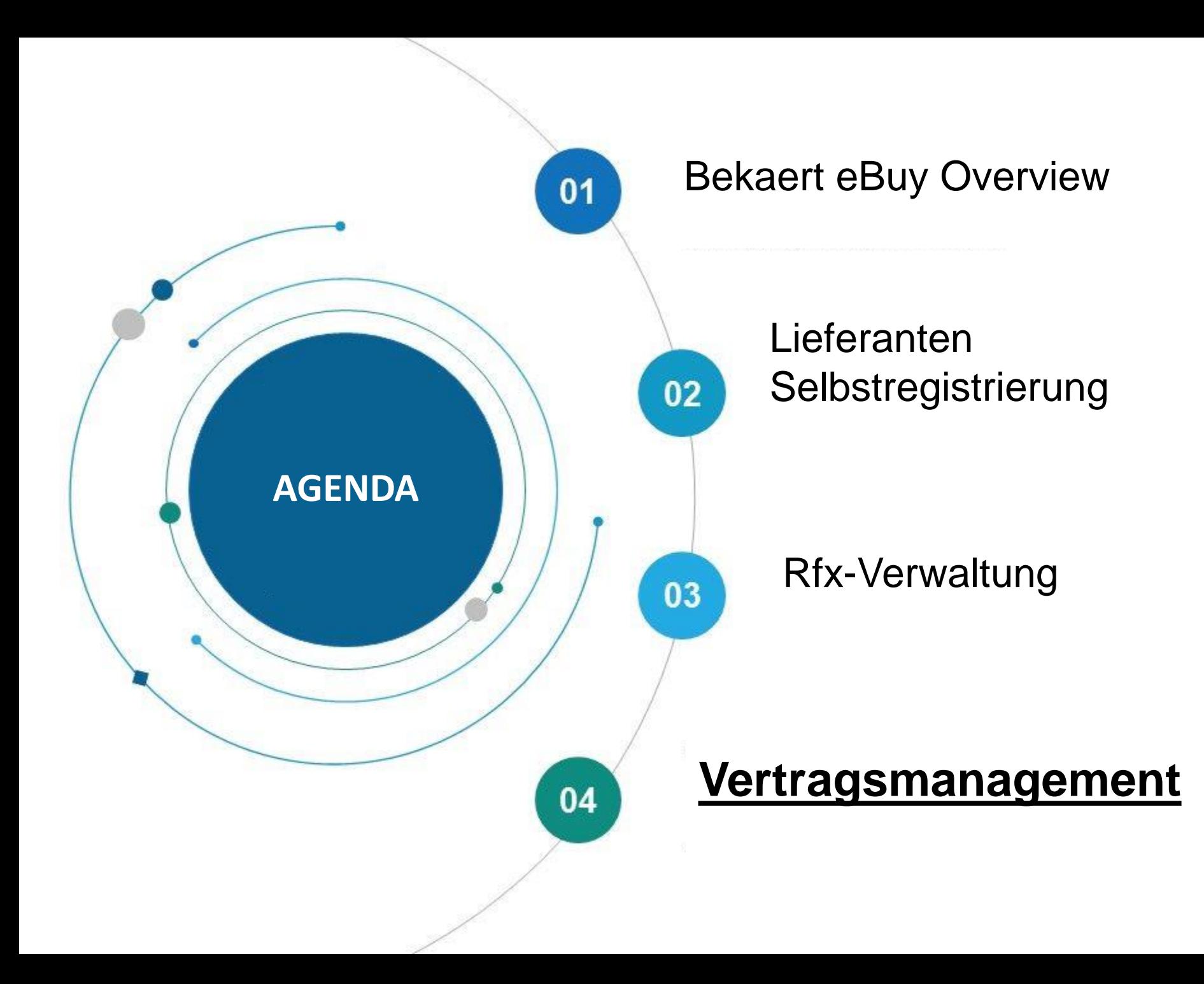

Bekaert eBuy (GEP SMART) ermöglicht die Online-Vertragszusammenarbeit zwischen Bekaert und dem Lieferanten und bietet eine sicheres Umfeld für die Überprüfung, Aktualisierung und Unterzeichnung von Verträgen.

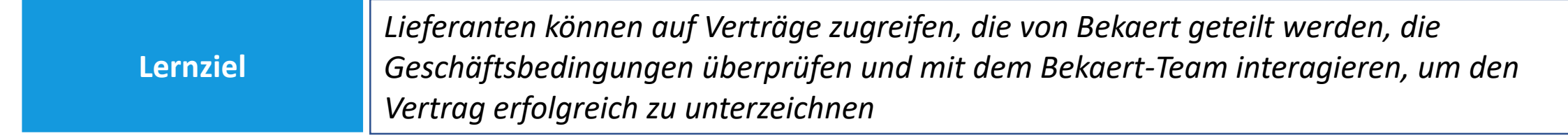

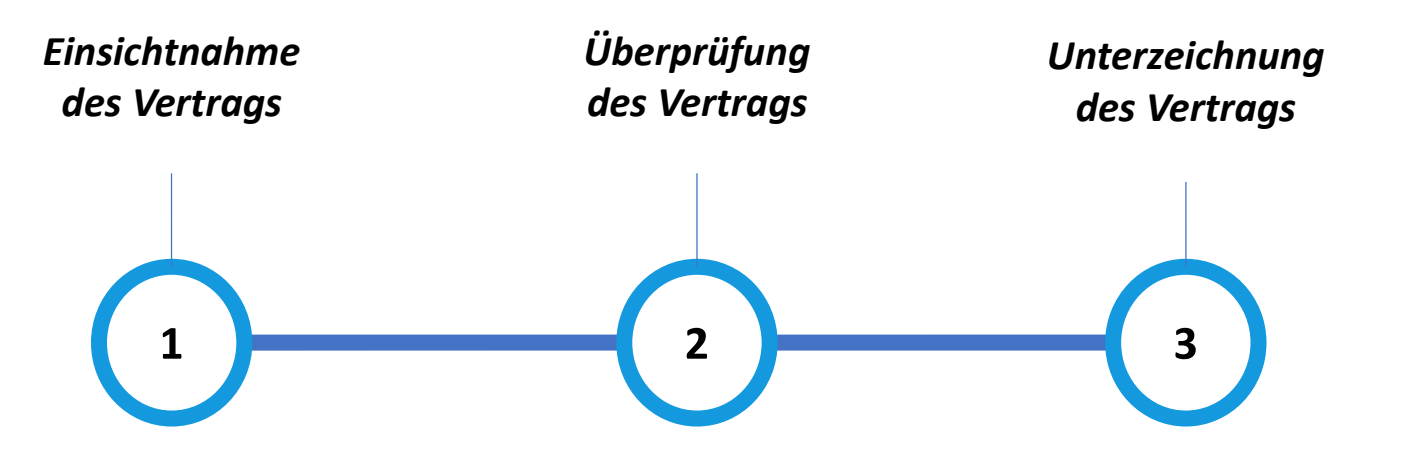

#### **Anzeigen** *des Vertrags* **des Vertrages**

*1*

*Klicken Sie auf "Vertrag", um auf den Vertragsabschnitt zuzugreifen*

| <b>® BEKAERT</b><br>better together<br>《                                                  | Shop<br><b>UAT</b><br>← Service Contract_New Unterzeichnung durch den Lieferanten ausstehend | Kategorie Workbench<br>Projekte                                                                                    | Ausschreibungen               | <b>I</b> Verträge I<br>Einkaufsbelege                                                                        | Mehr $\sim$<br><b>E</b> KOMMENTARE | Suchen<br><b>M STATUS VERFOLGEN</b>                                             | Q                                      | 口<br>(5) DISKUSSIONSFORUM | $\mathbb{C}^n$            | $^{\circ}$<br>PP<br>$\frac{1}{2}$ Mehr |
|-------------------------------------------------------------------------------------------|----------------------------------------------------------------------------------------------|----------------------------------------------------------------------------------------------------|-------------------------------|----------------------------------------------------------------------------------------------------|------------------------------------|---------------------------------------------------------------------------------|----------------------------------------|---------------------------|---------------------------|----------------------------------------|
| 仚<br><b>Startseite</b><br>$\mathbf{P}$<br>Meine<br>Aufgaben<br>$^{+}$<br><b>Erstellen</b> | <b>VERTRAGSDETAILS</b><br><b>VERTRAGSZUSAMMENF</b><br><b>BASISDATEN</b><br>ZUTREFFEND FÜR    | ZUSÄTZLICHE INFORMATIONEN<br><b>Dokumente</b><br>Vertragssprache: 1<br>Anhänge: 0<br>$\vee$ BASISDATE <sup>V</sup> | VERTRAGSSPRACHE               | Geschäftsbedingungen<br>Vertragswert: USD 10.00<br>Gebrauchswert: USD 0.00<br>Vertrag läuft ab in: 37 Tag(e) |                                    |                                                                                 |                                        |                           | $\Rightarrow$ Exportieren |                                        |
|                                                                                           | <b>INTERNE PARTEI</b><br><b>EXTERNE PARTEI</b><br><b>BEDINGUNGEN</b><br>NOTIZEN UND ANHÄNGE  | Vertragsname*<br>Service Contra t_New<br>Beschreibung                                                              | Vertragsnummer*<br>3200001212 | Rahmenbestellungstyp*<br>Services                                                                            | Vertragstyp*                       | Service Level Agreement                                                         | Vertragsadministrator<br>Pranita Patil |                           |                           |                                        |
| avascript:void(0);                                                                        | RABATTE UND AUFSCHL<br><b>POSITIONEN</b><br><b>RENACHBICHTIGLINGEN</b><br><b>VORSCHAU</b>    | > ZUTREFFEND FÜR<br>> INTERNE PARTEI                                                                               |                               |                                                                                                    |                                    | <b>ABBRECHEN</b>                                                                | <b>ALS VORLAGE SPEICHERN</b>           |                           |                           | WIDERRUFEN                             |
|                                                                                           |                                                                                              | Vertrag auswählen                                                                                                  |                               |                                                                                                    |                                    | <b>Schneller Zugriff auf die Liste der</b><br>Verträge basierend auf dem Status |                                        |                           |                           |                                        |
|                                                                                           |                                                                                              | Klicken Sie auf Meine Aufgaben, um Ihre<br>ausstehenden Aufgaben anzuzeigen.                                       |                               |                                                                                                    |                                    |                                                                                 |                                        |                           |                           |                                        |

*Einsichtnahme Überprüfung Unterzeichnung des Vertrags des Vertrags*  $\begin{pmatrix} 1 \end{pmatrix}$ 

Um Verträge in den Status "Live", "Abgelaufen", "Vergeben" oder "Andere" anzuzeigen, klicken Sie auf die entsprechenden Registerkarten.

Sie können den Fortschritt der Verträge anzeigen. Sie können z. B. anzeigen, ob der Vertrag auf der Käuferseite zur Käuferunterschrift versendet wird.

# <u>Uberprüfung des Vertrags – Vertragsdetails</u><br>
<u>Uberprüfung</u> des Vertrags des Vertrags des Vertrags des Vertrags des Vertrags des Vertrags des Vertrags des Vertrags des Vertrags des Vertrags des Vertrags des Vertrags des Ve

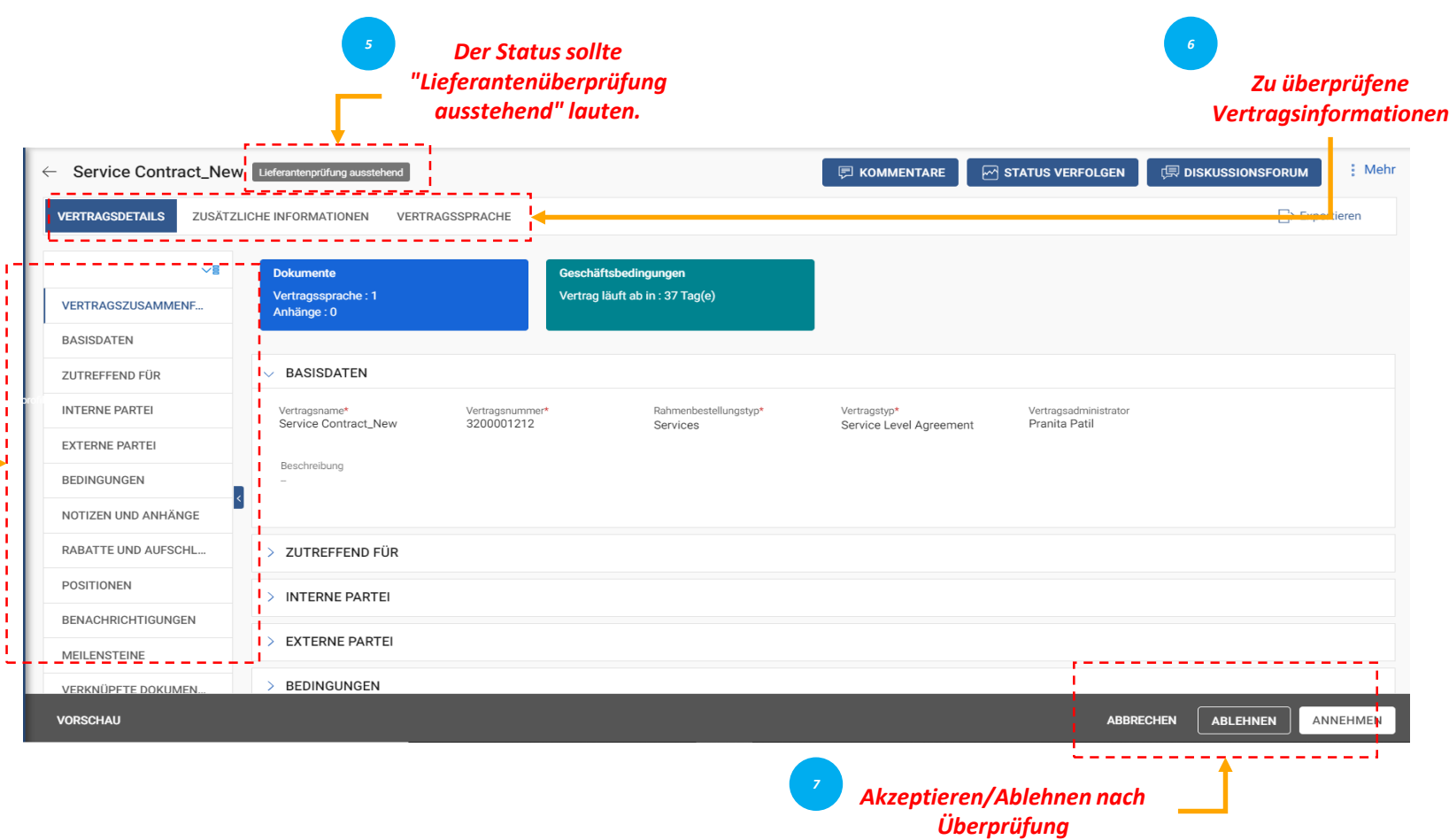

- *Grundlegende Details: Grundlegende Informationen zum Vertragsereignis, z. B. Vertragsname, Typ, Dokumenttyp, Beschreibung.*
- *Anwendbar für: Kontaktinformationen zum Käufer.*
- *Interne Partei: Unternehmensspezifische Informationen wie Firmenname des Käufers und Zeichnungsberechtigter.*
- *Externe Partei: Name des Lieferanten, Kontakt des Lieferanten und Unterzeichner des Lieferanten.*
- *Bedingungen: Vertragsbedingungen wie Währung, Wert, Übergeordnete Vertragsnummer, Name des übergeordneten Vertrags und die effektive Laufzeit.*
- *Notizen und Anlagen: Laden Sie eine Bildschirmausgabe der Dokumente im Zusammenhang mit dem Vertrag hoch. Sie können auch Notizen und externe Links hinzufügen.*

*Einsichtnahme des Vertrags Überprüfung des Vertrags*

 $\overline{2}$ 

Wenn der Bekaert-Einkäufer die Vertragsgestaltung abgeschlossen hat, erhalten Sie den Vertrag zur Überprüfung.

Wenn Sie den Vertrag aktualisieren möchten, können Sie Änderungen mit einer der folgenden Methoden vornehmen:

- Bearbeiten Sie den Vertrag im Browser
- Laden Sie den Vertrag herunter und arbeiten Sie offline daran und laden Sie eine Unterversion des Vertrags hoch
- Arbeiten Sie im Word-Plugin

Sie können einen Vertrag nur annehmen, ablehnen oder unterzeichnen, wenn der Vertrag Ihnen zugewiesen ist.

## *Unterzeichnung* **Überprüfung** *des Vertrags* **des Vertrags – Vertragssprache**

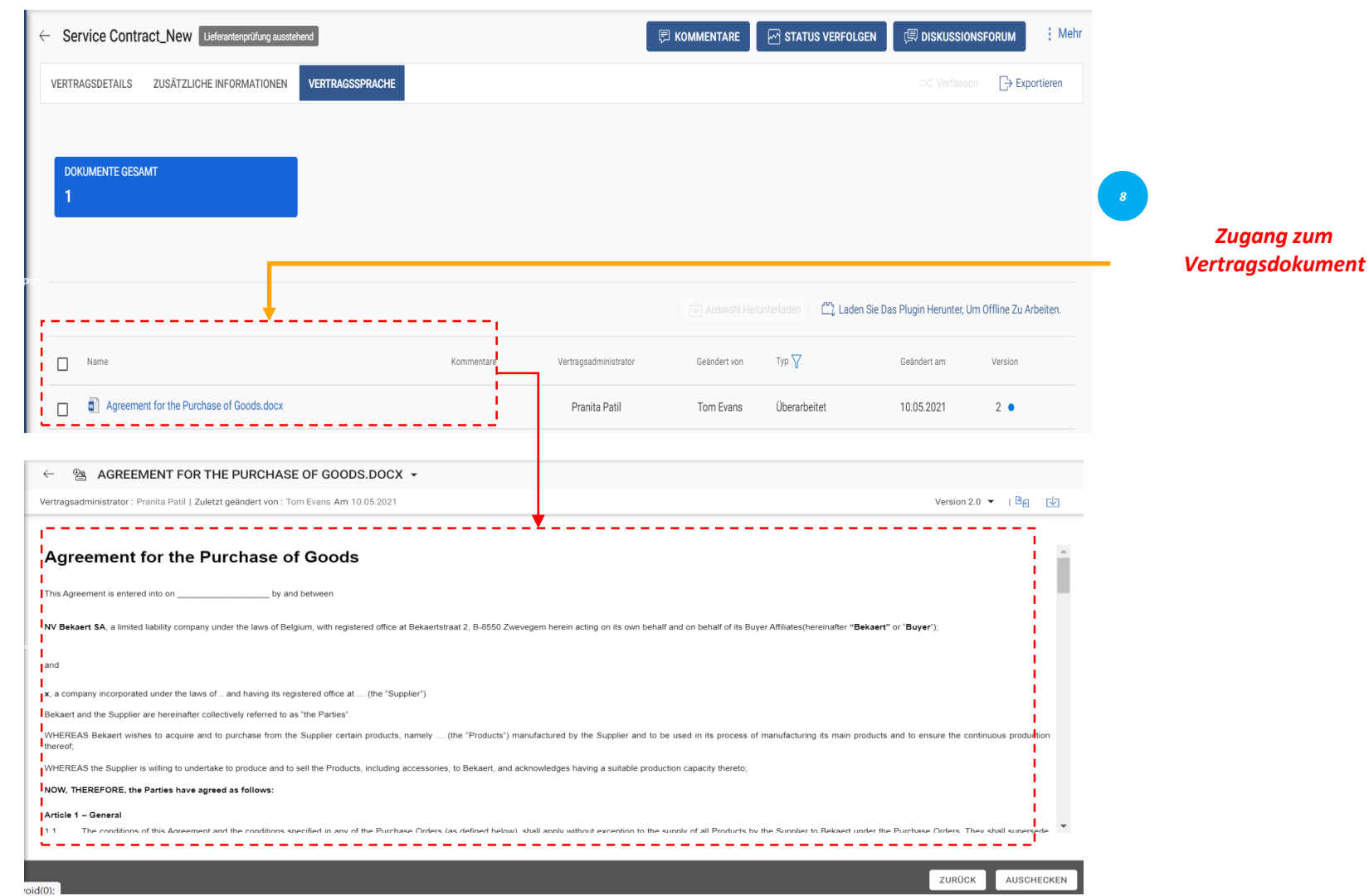

*Einsichtnahme Überprüfung des Vertrags des Vertrags*  $\left( 2\right)$ 

Im Abschnitt Vertragssprache werden die Bedingungen der Vereinbarung erläutert.

Es definiert auch die Rollen und Verantwortlichkeiten jeder Partei, die Teil des Vertrags ist.

#### *des Vertrags* **Vertrag überprüfen – Dokument bearbeiten**

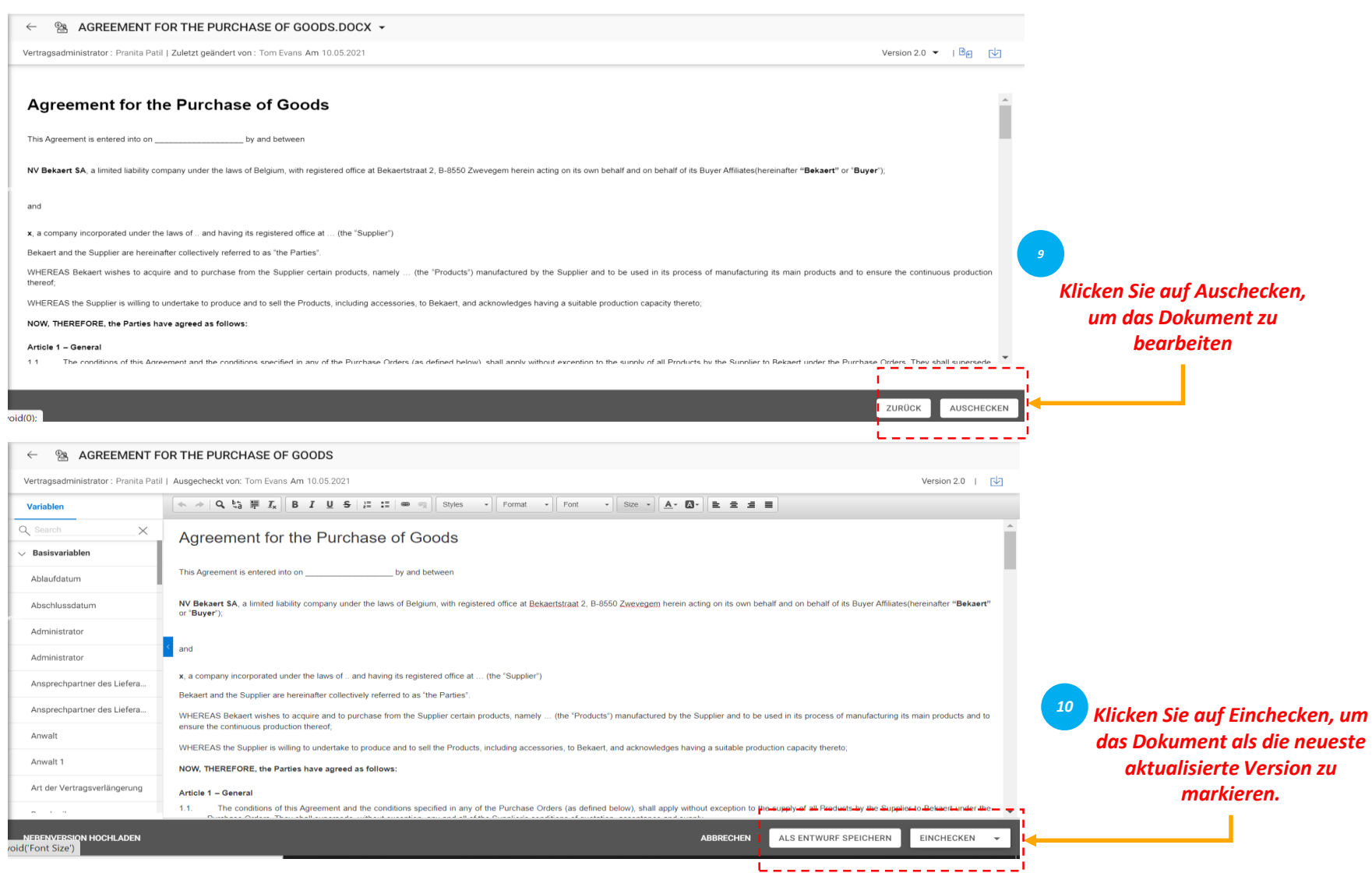

*Einsichtnahme Überprüfung Unterzeichnung des Vertrags des Vertrags*  $2<sup>1</sup>$ 

Im Speicher im linken Bereich werden die Klauseln und Variablen angezeigt, die gemäß der Reihenfolge nummeriert und im Vertrag platziert sind.

Wenn der Cursor an der Stelle positioniert ist, an der der Inhalt der Klausel angezeigt werden soll, wählen Sie die Klausel im linken Bereich aus, um sie einzufügen, und klicken Sie auf "Als Entwurf speichern", um die Änderungen zu aktualisieren, und checken Sie ein, um das Dokument als die neueste Version zu markieren

#### *des Vertrags* **Vertrag überprüfen – Dokument herunterladen**

NERENVERSION HOCHLADE

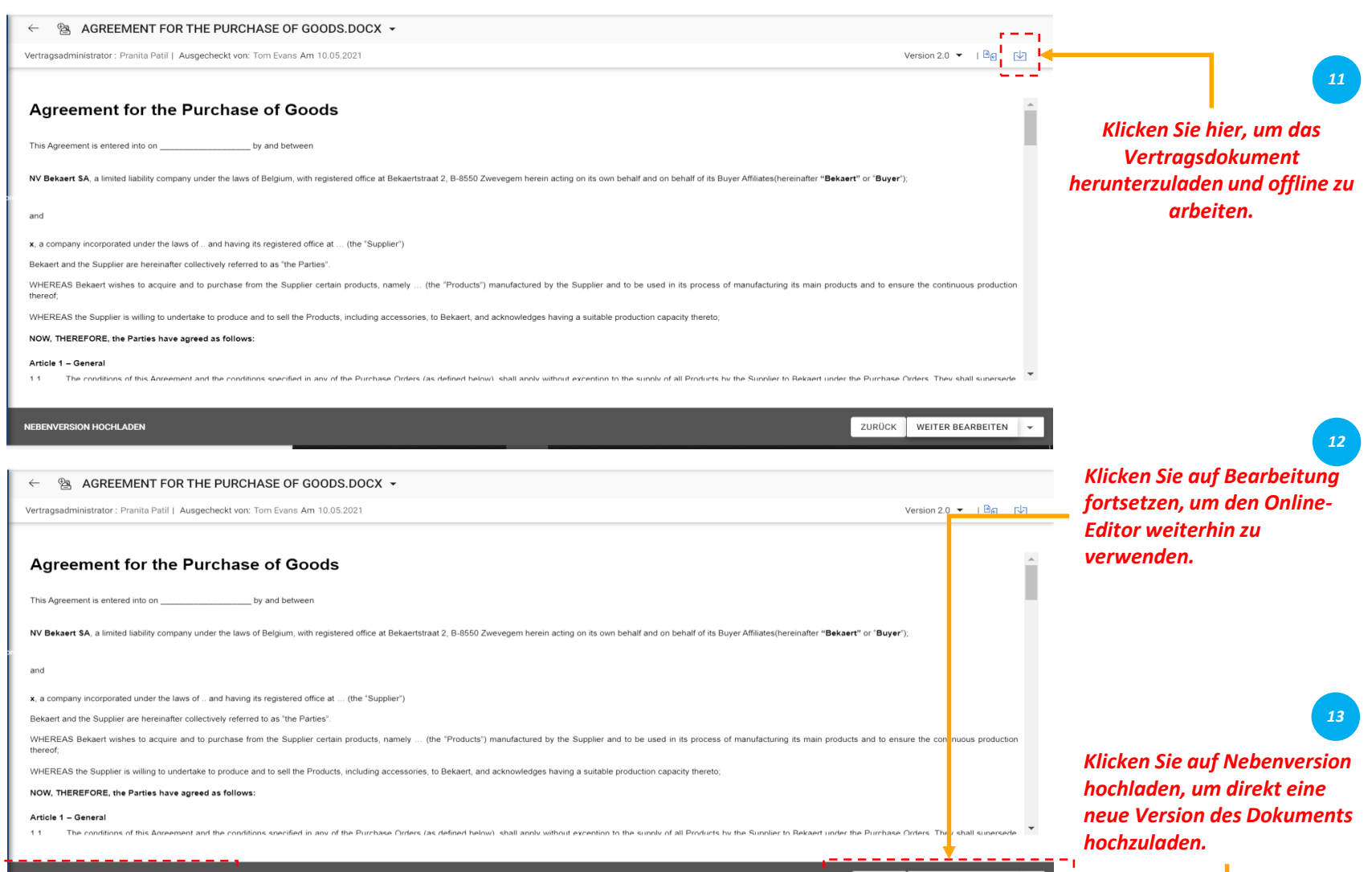

 $\left( 2\right)$ Sobald Sie das Vertragsdokument heruntergeladen haben, können Sie nun das Vertragsdokument bearbeiten und die erforderlichen Änderungen vornehmen und eine Unterversion des Dokuments

*Einsichtnahme des Vertrags*

*Überprüfung Unterzeichnung*

*des Vertrags*

Die Unterversion ist nur für Sie sichtbar, bis Sie die Änderung einchecken.

hochladen.

#### *des Vertrags* **Vertrag überprüfen – Word-Plugin**

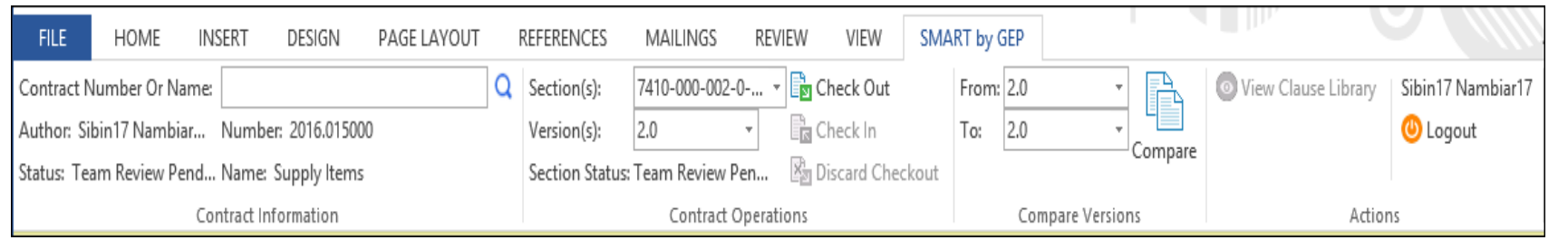

*Einsichtnahme Überprüfung Unterzeichnung des Vertraga des Vertrags*  $\left( 2\right)$ 

Das SMART by GEP Plugin hilft Ihnen, die SMART Funktionalität in Word zu nutzen.

Sie können alle Aktivitäten in der Vertragssprache in Word ausführen, die Sie mit SMART by GEP ausführen:

- Suche nach einem Vertrag
- Überprüfen Sie einen Vertrag mit der Option Auschecken.
- Vergleichen Sie zwei verschiedene Versionen eines Vertragsdokuments
- Einen Vertrag verfassen

#### *des Vertrags* **Vertragsunterzeichnung – Smart Signature**

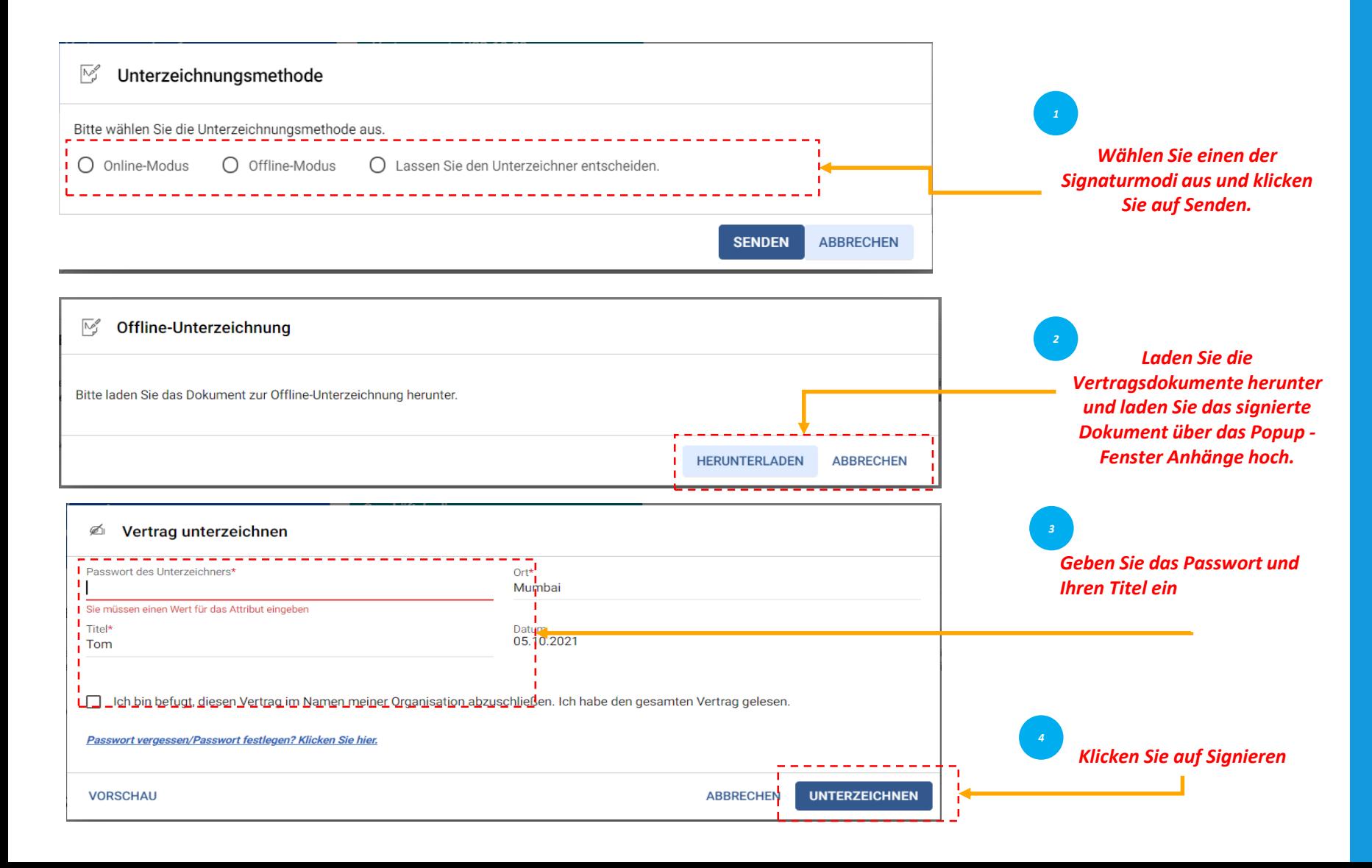

Nachdem der Vertrag genehmigt wurde, muss der Vertrag von beiden Vertragsparteien unterzeichnet werden.

*Einsichtnahme des Vertrags*

*Überprüfung Unterzeichnung*

 $\overline{3}$ 

*des Vertrags*

Für Ihre Organisation ist SMART by GEP so konfiguriert, dass eine der folgenden Unterzeichneroptionen verwendet wird: SMART Signatur DocuSign EchoSign

## **Vertragsunterzeichnung – DocuSign & Echosign**

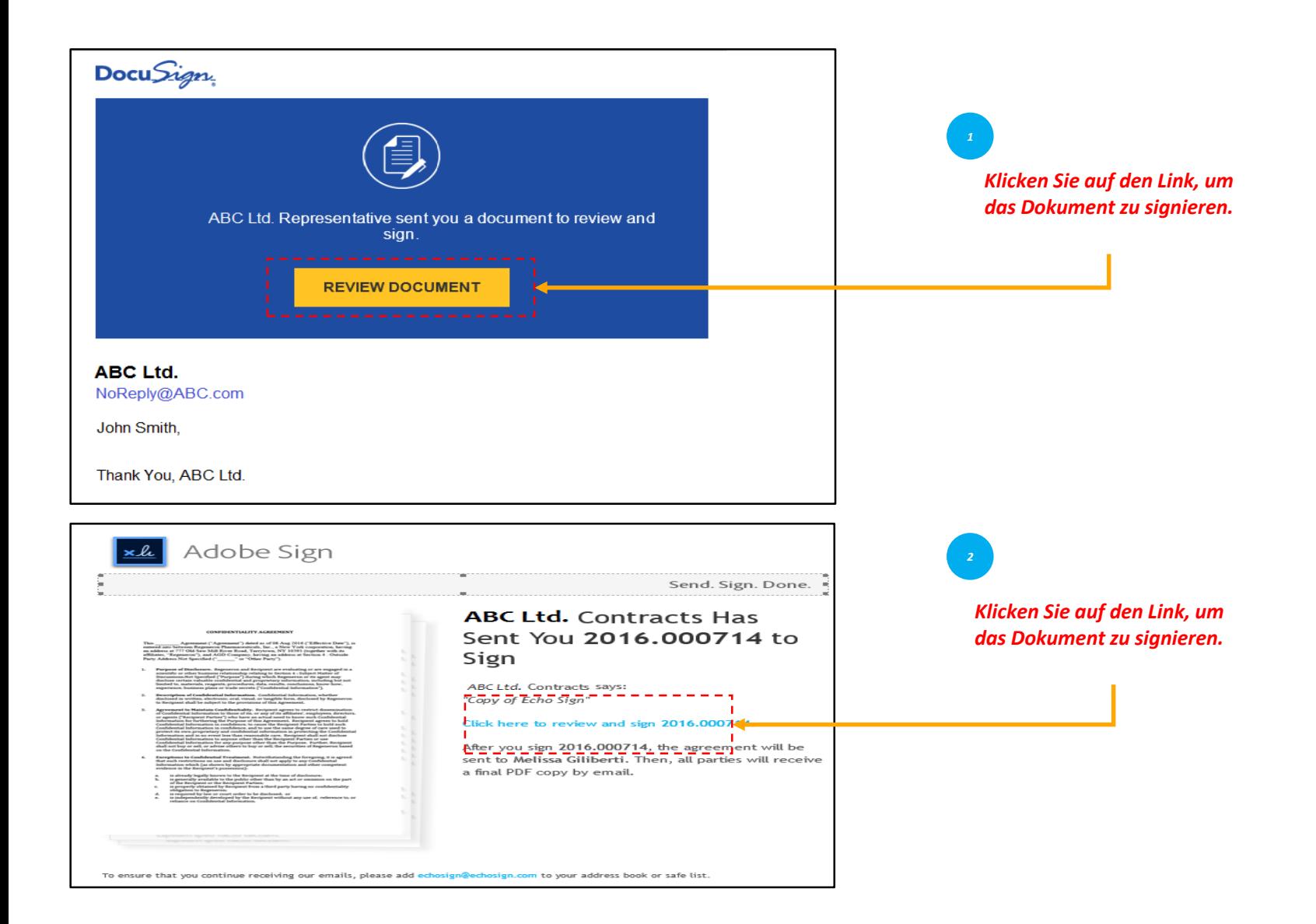

*Einsichtnahme Überprüfung Unterzeichnung des Vertrags des Vertrags des Vertrags*  $3^{\circ}$ 

Falls Sie DocuSign oder EchoSign (Adobe Sign) konfiguriert haben, erhalten die Unterzeichner eine E-Mail, wie in der Abbildung gezeigt